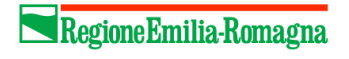

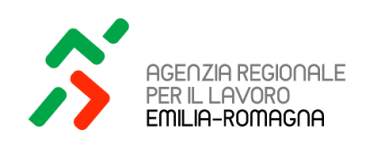

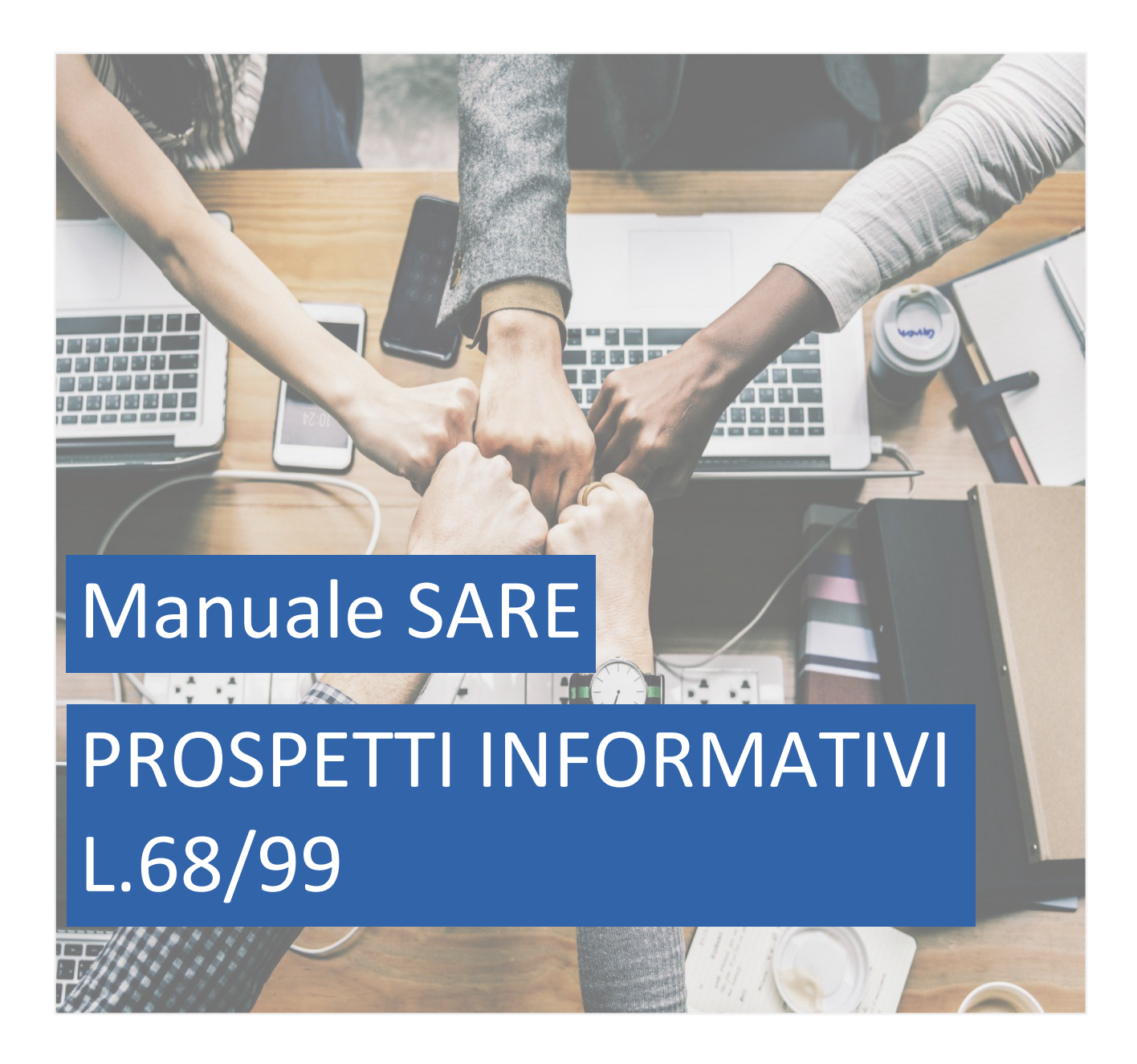

Aggiornato al 07 febbraio 2024

# **INDICE**

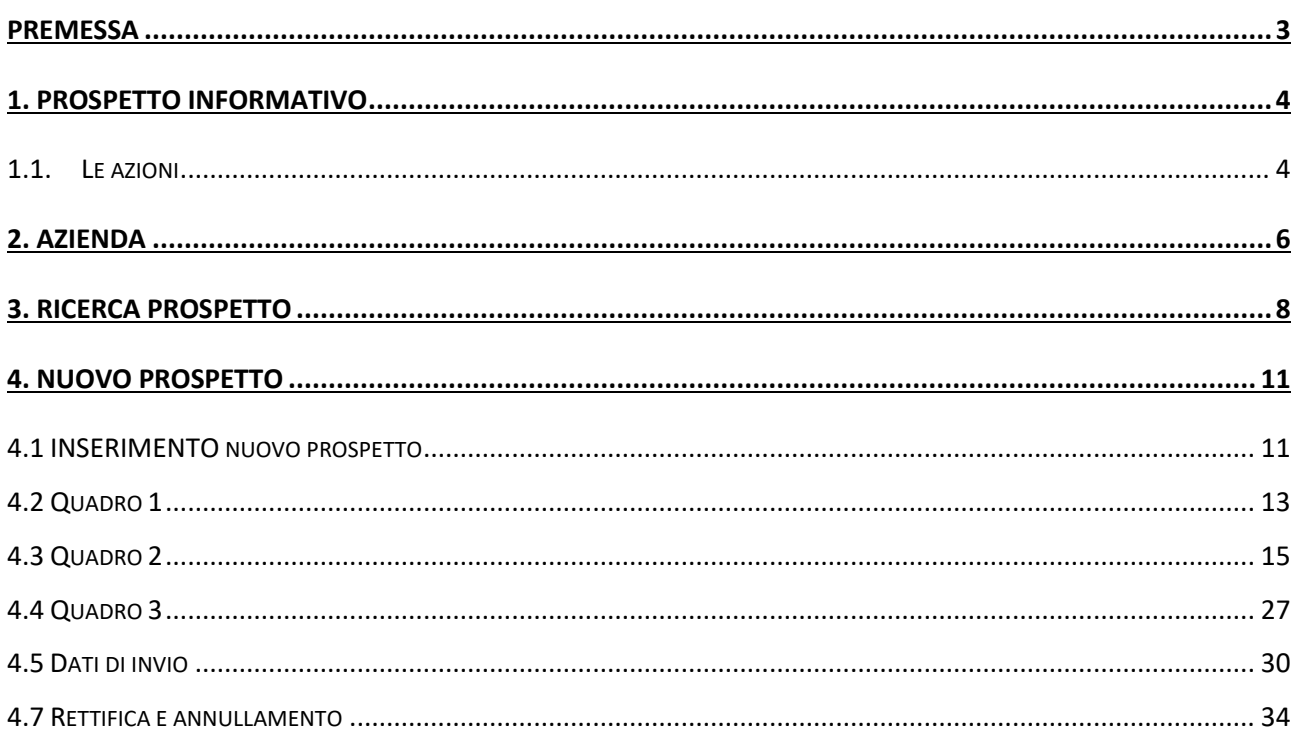

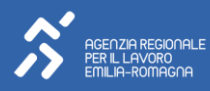

# <span id="page-2-0"></span>**PREMESSA**

Il Prospetto Informativo è una dichiarazione in cui i datori di lavoro indicano la propria situazione occupazionale rispetto agli obblighi di assunzione di personale disabile e/o appartenente alle altre categorie protette e i posti di lavoro con relative mansioni disponibili, come previsto dalla Legge 12 marzo 1999 n. 68.

Il prospetto informativo deve essere inviato esclusivamente per via telematica alla Regione in cui è ubicata la sede legale del datore di lavoro pubblico o privato (o del soggetto abilitato che opera per loro conto). Il sistema SARE predisposto dalla Regione Emilia-Romagna consente pertanto l'invio dei Prospetti per tutti i soggetti con sede legale all'interno del territorio regionale.

Il presente documento esplicita le modalità di gestione ed inserimento del Prospetto informativo attraverso l'applicativo SARE, accessibile dal portale Lavoroperte.

*Le illustrazioni di questo manuale fanno riferimento ad un sito di test e pertanto le informazioni visualizzate non sono da considerarsi reali.*

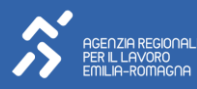

#### <span id="page-3-0"></span>1. PROSPETTO INFORMATIVO

Le imprese soggette agli obblighi della L. 68/99 sono tenute, secondo le percentuali stabilite in base all'organico, ad assumere lavoratori disabili e appartenenti ad altre categorie protette. Per verificare la situazione delle imprese, queste sono tenute ad inviare ogni anno un prospetto informativo dal quale risulti il numero complessivo dei lavoratori dipendenti, i posti di lavoro e le mansioni disponibili per i posti "scoperti". Le aziende che, variando il proprio organico, transitano da una fascia d'obbligo ad altra (superiore od inferiore) devono darne comunicazione all'Ufficio competente entro 60 giorni.

Nel prospetto informativo di ciascun anno si indicano il numero totale dei dipendenti e il numero di esclusioni, divisi per tipologia. La differenza tra il numero di dipendenti e le esclusioni determina la base di computo per il calcolo della fascia di appartenenza dell'impresa rispetto agli obblighi della L. 68/99.

Essendo altresì indicati i disabili e gli appartenenti ad altre categorie protette occupati nell'azienda, dal prospetto si ricava la situazione attuale dell'azienda in merito all'ottemperanza degli obblighi della legge in questione. Infatti, dalla base di computo, si calcolano le quote di riserva; confrontando tali quote con le assunzioni in forza della L. 68/99, si deducono eventuali scoperture.

Nel prospetto sono indicate le autorizzazioni, relative a Esoneri, Sospensioni, Compensazioni territoriali, Convenzioni e Gradualità concesse. L'esonero e la compensazione territoriale possono essere fondamentali per determinare un eventuale ricalcolo delle scoperture. La gradualità e la sospensione sono necessarie, in caso di scoperture, per evitare di sanzionare le imprese che hanno ottenuto le autorizzazioni in questi casi particolari.

Il prospetto va inviato entro il 31/01 di ogni anno solo qualora, rispetto all'ultimo invio, vi siano stati cambiamenti nella situazione occupazionale tali da modificare l'obbligo di legge oppure da incidere sul computo della quota di riserva. Se la modifica interviene in corso d'anno, l'azienda, entro 60 giorni dall'avvenuta variazione, deve inviare il prospetto aggiornato (o una pec) e dovrà comunque inviare il prospetto entro il 31/01 dell'anno successivo. I prospetti in corso d'anno possono essere inviati tramite SARE a partire dal 1° febbraio di ciascun anno, valorizzando l'effettiva data del nuovo prospetto.

#### <span id="page-3-1"></span>1.1. LE AZIONI

Una volta effettuato il login al portale Lavoro per Te si dovrà selezionare lo specifico ruolo "Prospetti Informativi e CIG", che consentirà di visualizzare in scrivania la portlet di accesso al modulo SARE per l'invio dei prospetti. Cliccando sul pulsante Accedi, il sistema propone il menu generale del SARE, da cui si accederà alla sezione specifica PROSPETTI L. 68.

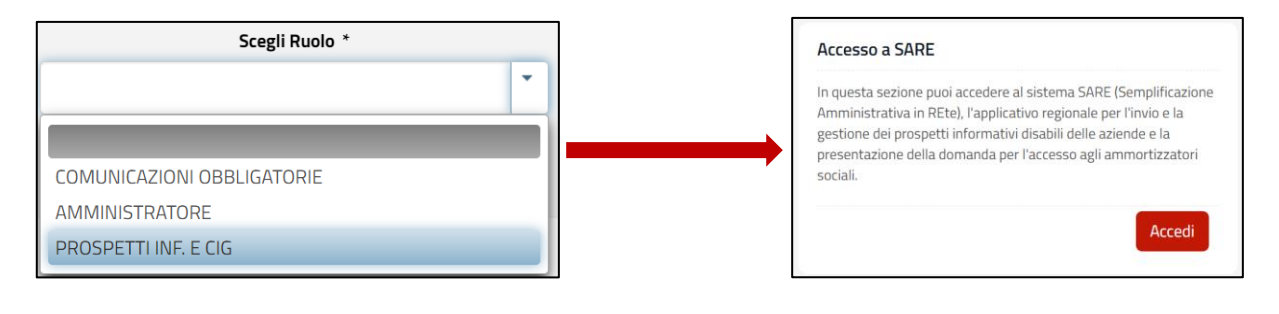

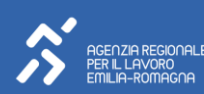

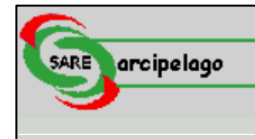

#### **PROGETTO FORMATIVO** E CONVENZIONE **TIROCINI-**

Invio Progetto Formativo e Convenzione

**Scarico Ricevute** Progetto Formativo e Convenzione

Note Operative Invio Progetto Formativo e Convenzione

PROSPETTI L. 68 -

Azienda

Ricerca prospetto

Nuovo prospetto

Manuale Prospetti Ricerca vecchio prospetto

**Informativa Privacy** 

#### **AMMORTIZZATORI** IN DEROGA -

Azienda

Nuova domanda<br>CIG/Mobilità in Deroga

Gestione domande

CIG/Mobilità in Deroga Domande CIG/Mobilità

in Deroga inviate

Manuale Ammortizzatori in Deroga

**Informativa Privacy** 

Dopo essere entrati, il sistema proporrà sulla sinistra il menu utente dal quale si accede alla sotto-sezione "PROSPETTI L.68".

Le funzioni possibili da questa sotto-sezione sono:

- > Azienda
- > Ricerca prospetto
- > Nuovo Prospetto
- > Manuale prospetti
- > Ricerca vecchio prospetto
- > Informativa Privacy
- > la prima funzione permette di ricercare, visualizzare, modificare e inserire una nuova azienda (testata e unità)
- > la seconda funzione permette di ricercare, visualizzare, modificare prospetti precedentemente inseriti
- > la terza funzione consente di inserire nuovi prospetti
- > la quarta funzione permette di scaricare il file, in formato PDF, del manuale operativo dei prospetti su SARE
- > la quinta funzione permette di ricercare un prospetto inserito nella versione precedente all'installazione dell'attuale versione UNIPI ministeriale
- > la sesta funzione permette di visualizzare, scaricare e stampare l'informativa della privacy in formato PDF

Nei paragrafi seguenti verranno illustrate nel dettaglio queste funzionalità.

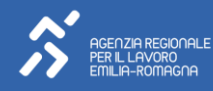

# <span id="page-5-0"></span>2. AZIENDA

Con la funzione Azienda si accede alla pagina di inserimento e/o di ricerca delle anagrafiche azienda.

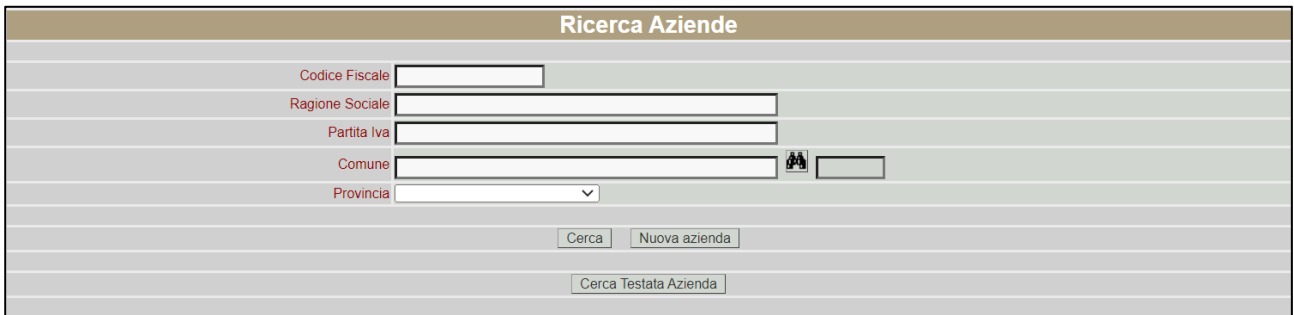

La ricerca può essere effettuata attraverso i seguenti parametri:

- > Codice fiscale;
- > Ragione sociale;
- > Partita iva;
- > Comune;
- > Provincia.

Nessuno campo è obbligatorio quindi la ricerca è libera, inoltre si può ricercare sia testate aziendali che sedi specifiche.

Premendo "cerca" verrà visualizzata la lista delle unità locali che rispondono ai parametri inseriti.

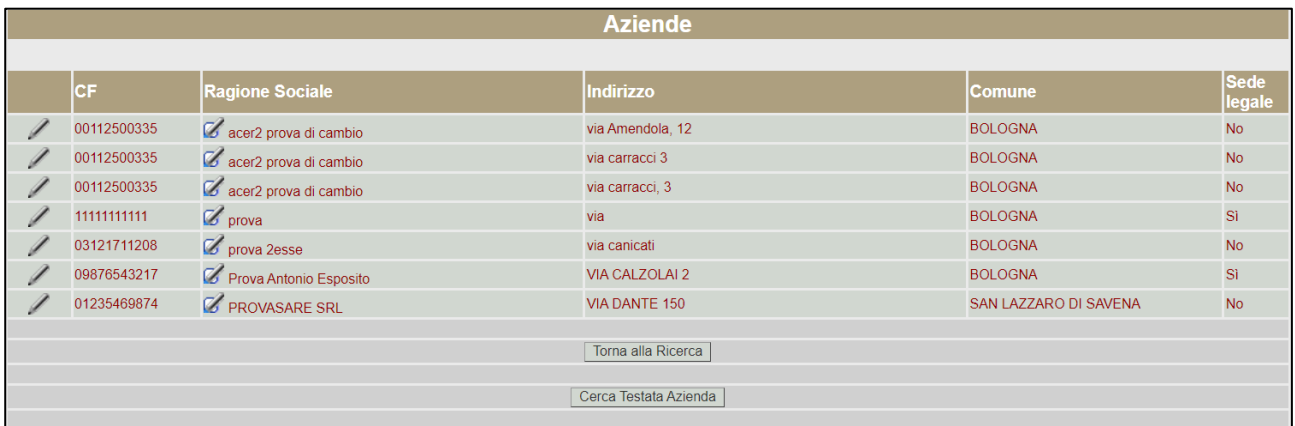

A livello di ogni sede sarà possibile visualizzarne il dettaglio attraverso l'icona  $\diagup$ oppure i dati di Testata attraverso l'icona **d'**.

Il dettaglio della sede contiene i seguenti dati modificabili:

- > Denominazione sede;
- > Indirizzo (campo obbligatorio);
- > Cap (campo obbligatorio);
- > Comune (campo obbligatorio);

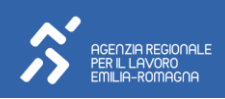

- > Sede legale SI/NO (campo obbligatorio);
- > Settore (campo obbligatorio);
- > CCNL (campo obbligatorio);
- > Telefono;
- > Fax;
- > E-mail;
- > PEC;
- > Matricola INPS;
- > Cognome e nome referente.

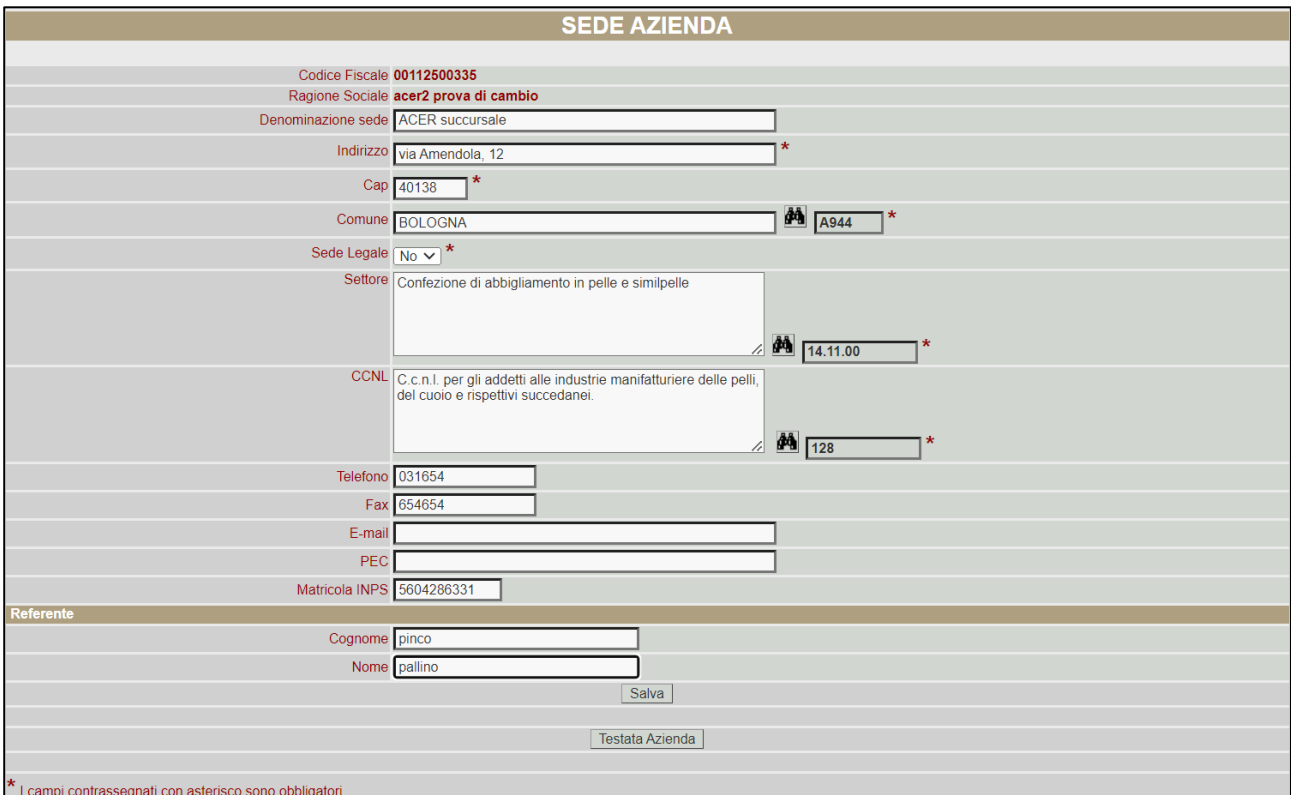

I dati di testata contengono i seguenti dati modificabili:

- > Codice fiscale (campo obbligatorio)
- > Ragione sociale (campo obbligatorio);
- > Partita iva;
- > Tipo azienda (campo obbligatorio);
- > Obbligo L.68;
- > Qualificazione;
- > Numero iscrizione albo (per aziende di somministrazione);
- > Numero agenzia di somministrazione (per aziende di somministrazione).

Dalla testata, attraverso l'icona <sup>/</sup> è possibile entrare nel dettaglio di una sede, ed è inoltre possibile inserire una nuova sede.

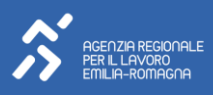

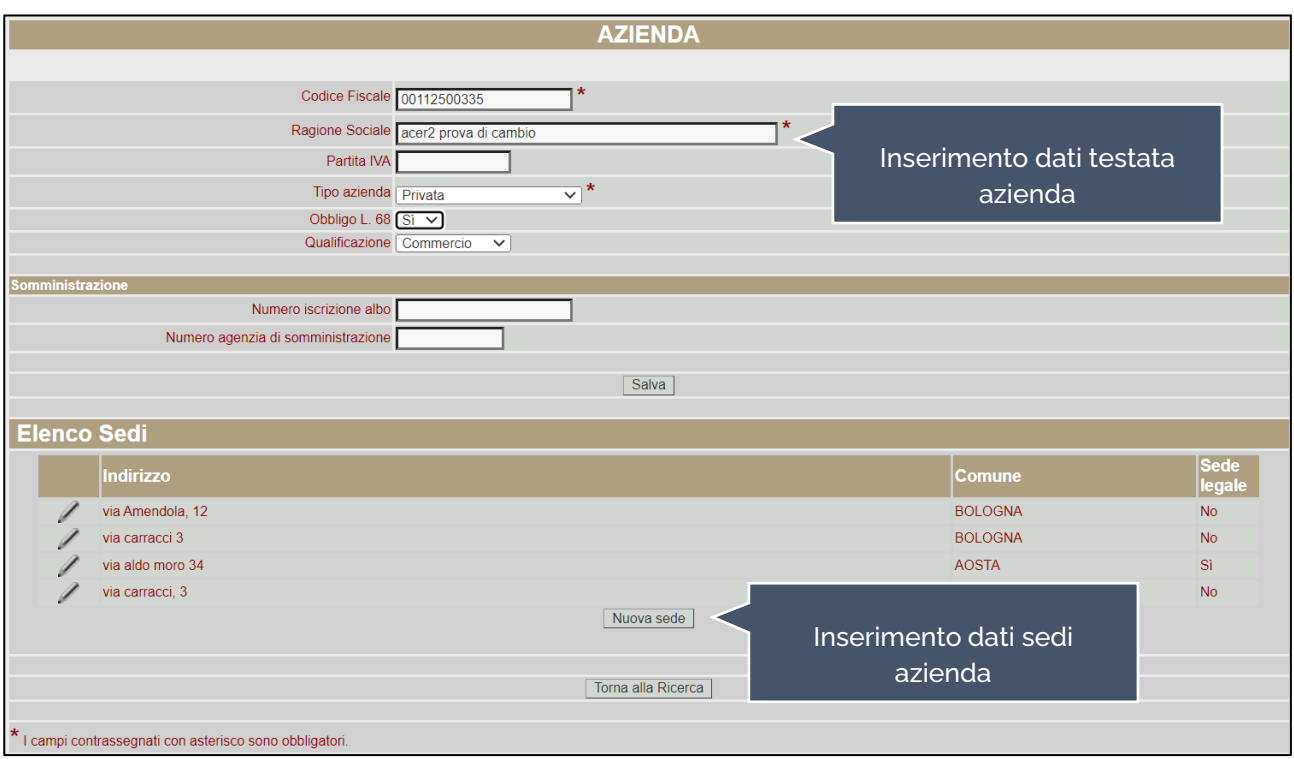

Nel caso in cui l'azienda ricercata non sia stata trovata bisognerà tornare alla pagina di ricerca e premere il pulsante Muova azienda

L'inserimento sarà fatto di 2 fasi, prima dovrà essere inserita la testata azienda e poi la sede.

## NOTA BENE

- > si ricorda che i prospetti vanno associati a una sede e non a una testata e che senza l'inserimento di almeno una sede l'operazione non potrà considerarsi completata;
- > l'archivio aziende descritto in questa sezione è relativo solo ai prospetti ed è separato dall'archivio delle comunicazioni obbligatorie.

# <span id="page-7-0"></span>3. RICERCA PROSPETTO

Questa funzione permette di ricercare prospetti precedentemente inseriti a sistema. Inserendo parametri di ricerca specifici (facoltativi) si potranno cercare i prospetti che rispondono ai criteri stabiliti. È inoltre possibile personalizzare l'ordinamento con cui visualizzare la lista dei prospetti a seconda delle esigenze specifiche.

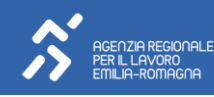

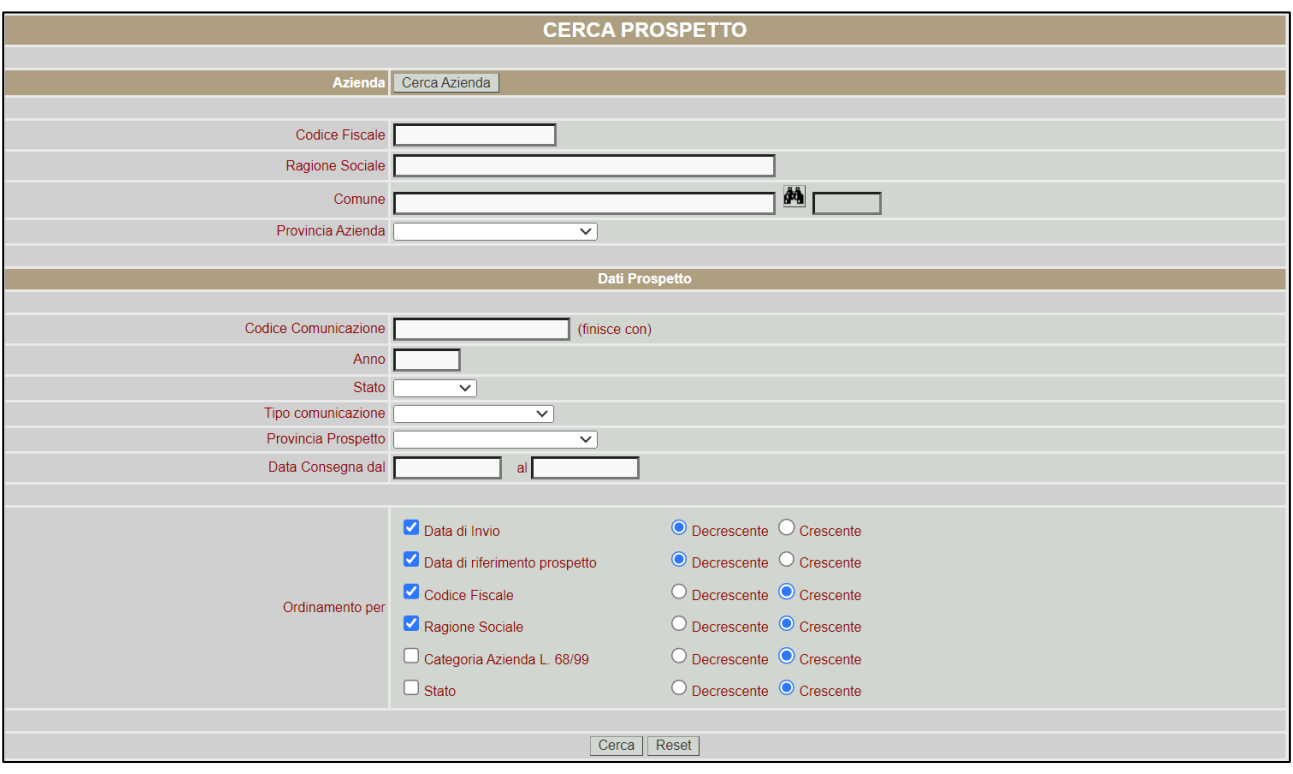

## Cliccando sul tasto Cerca si otterrà la lista dei prospetti.

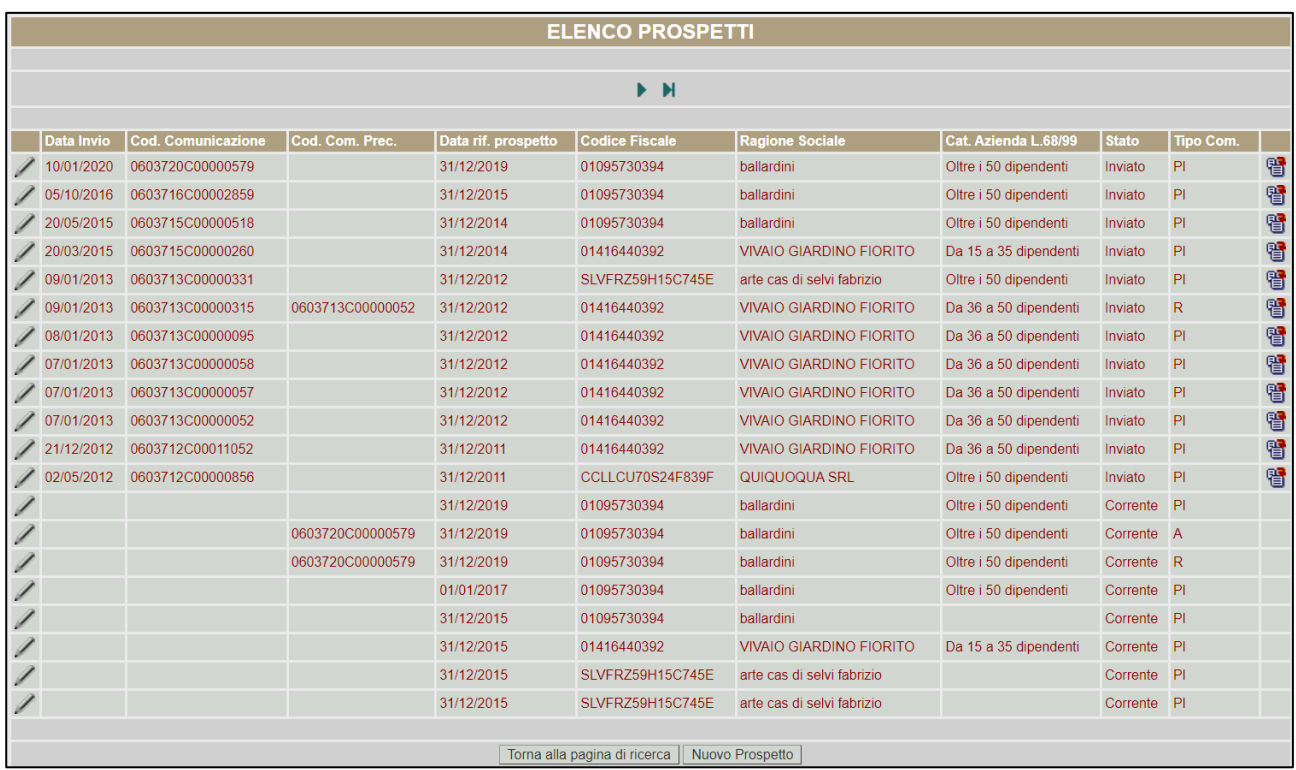

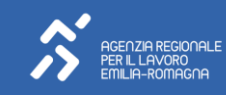

La pagina di riepilogo riporta le seguenti informazioni:

- > l'icona enermette di entrare nel dettaglio del prospetto;
- > la colonna Data Invio indica la data in cui il prospetto è stato inviato (nel caso in cui tale campo sia vuoto, significa che il prospetto non è ancora stato inviato e si trova quindi nello stato di "corrente");
- > la colonna Cod Comunicazione riporta il codice unico di comunicazione che si genera automaticamente nel momento in cui il prospetto viene inviato;
- > la colonna Cod. Com. Prec. indica il codice della eventuale comunicazione precedente (solo nel caso in di rettifica o annullamento);
- > la colonna Data Rif. Prospetto riporta la data di riferimento del prospetto;
- > la colonna Codice Fiscale riporta il CF dell'azienda;
- > la colonna Ragione Sociale riporta la ragione sociale dell'azienda;
- > la colonna Cat Azienda L68/99 riporta la categoria di riferimento dell'azienda rispetto agli obblighi di assunzione nell'ambito della L68/99;
- > la colonna Stato indica lo stato del prospetto: Corrente (se il prospetto è stato inserito ma non ancora inviato) Inviato (se il prospetto è già stato inviato);
- > la colonna Tipo Com indica il tipo di comunicazione: PI (un nuovo Prospetto Informativo), A (annullamento di un precedente Prospetto. In questo caso la colonna Cod. Com. Prec. Riporterà un codice valorizzato), R (rettifica di un precedente prospetto. In questo caso la colonna Cod. Com. Prec. riporterà un codice valorizzato);
- > l'icona **et** permette di duplicare il prospetto con una triplice finalità: creare un nuovo prospetto, creare una rettifica del prospetto che si sta duplicando, creare un annullamento del prospetto che si sta duplicando. Il sistema propone una maschera in cui è possibile scegliere l'operazione da effettuare.

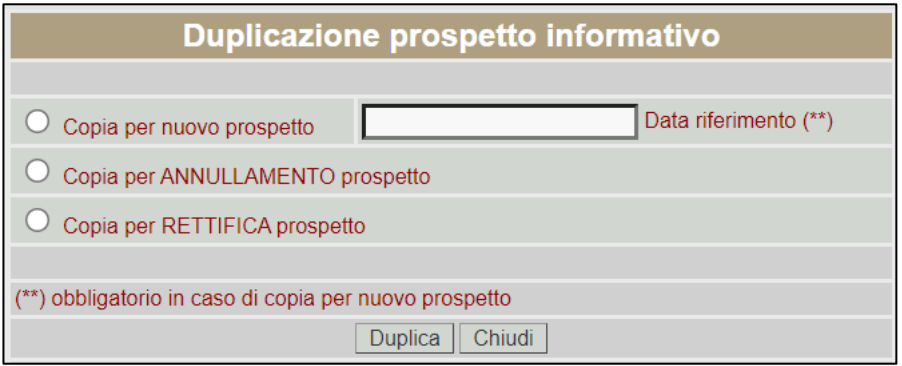

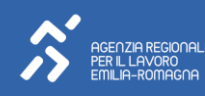

# <span id="page-10-0"></span>4. NUOVO PROSPETTO

# <span id="page-10-1"></span>4.1 INSERIMENTO NUOVO PROSPETTO

Come anticipato precedentemente, questa funzione permette di inserire un nuovo prospetto.

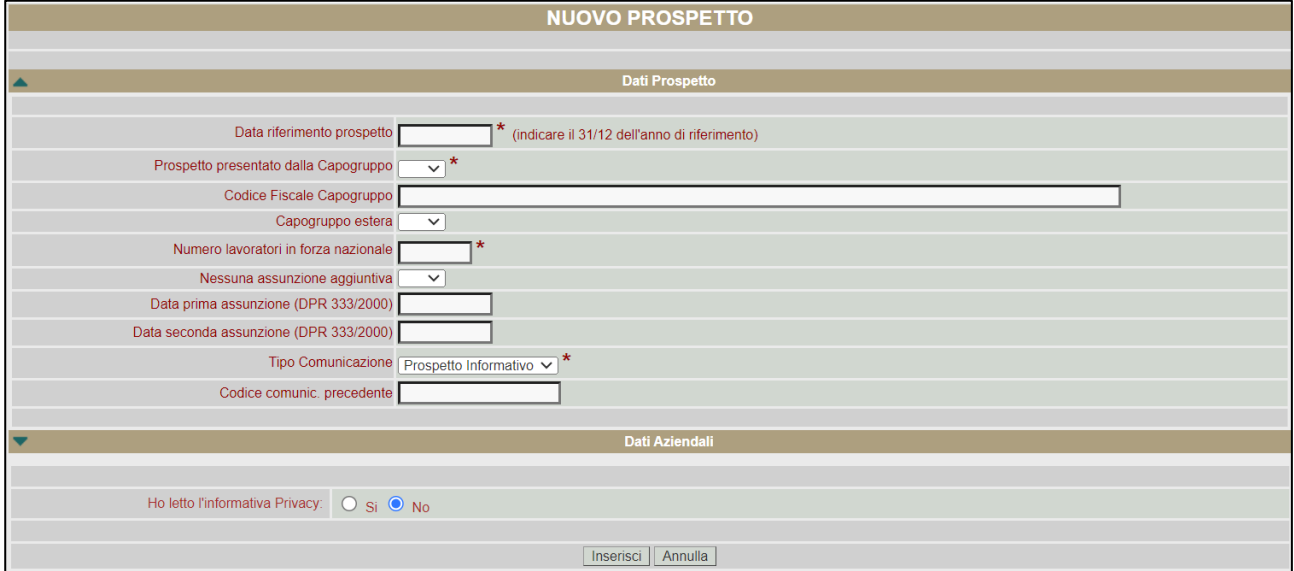

In questa sezione è necessario inserire i dati generali del prospetto, i dati dell'azienda e i dati del referente aziendale. In particolare, nella sottosezione Dati Prospetto è necessario tenere in considerazione che:

- > nel campo Data riferimento prospetto:
	- o In caso di prospetto relativo all'annualità, da inviare entro il 31/01, bisogna SEMPRE indicare la data del 31 Dicembre dell'anno di riferimento del prospetto (es: se si sta inviando il prospetto del 2023 è necessario inserire 31/12/2023);
	- o In caso di prospetto in corso d'anno, da inviare entro 60 giorni dal verificarsi degli eventi modificatori, si deve invece valorizzare l'effettiva data della variazione che ha comportato l'invio del nuovo prospetto.
- > nel campo Numero Lavoratori in forza nazionale è necessario riportare il numero complessivo dei lavoratori di quell'azienda a livello nazionale, al lordo di tutte le esclusioni. Si precisa inoltre che tale numero dovrà poi coincidere con la somma dei numeri indicati nei singoli quadri provinciali (Quadri 2) successivamente inseriti (per i dettagli vedi paragrafi successivi);
- > il campo Codice fiscale Capogruppo dovrà essere obbligatoriamente valorizzato:
	- $\circ$  se "Tipologia dichiarante"= "D Datore lavoro privato facente parte di gruppo d'imprese";
	- o se il flag "Prospetto presentato dalla Capogruppo"= "S".
- > il campo Capogruppo estera dovrà essere obbligatoriamente valorizzato (SI/NO):
	- o se "Tipologia dichiarante"= "D Datore lavoro privato facente parte di gruppo d'imprese";
	- o se il flag "Prospetto presentato dalla Capogruppo"= "S".

Qualora il codice fiscale sia valorizzato verrà eseguito un controllo di tipo "Codice fiscale".

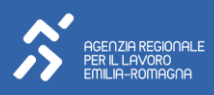

Possibili scenari:

- > Se flag "Prospetto presentato dalla Capogruppo"= "S" questo implica la compilazione obbligatoria del CF Capogruppo e la valorizzazione a Tipologia dichiarante = "D - Datore lavoro privato facente parte di gruppo d'imprese;
- > Se il flag "Prospetto presentato dalla Capogruppo"= "N" se il CF Capogruppo viene compilato allora Tipologia dichiarante deve essere valorizzato a "D - Datore lavoro privato facente parte di gruppo d'imprese";
- > Se il Tipologia dichiarante = "D Datore lavoro privato facente parte di gruppo d'imprese" il CF Capogruppo va obbligatoriamente compilato.

Nella sottosezione Dati Azienda, cliccando sul pulsante Cerca Sede Legale il sistema propone la lista di tutte le aziende (SOLO le sedi legali) presenti a sistema. Sarà quindi possibile associare la sede di cui si intende inviare il prospetto. A questo punto il sistema prevalorizzerà in automatico i campi relativi all'azienda così come presenti in anagrafica.

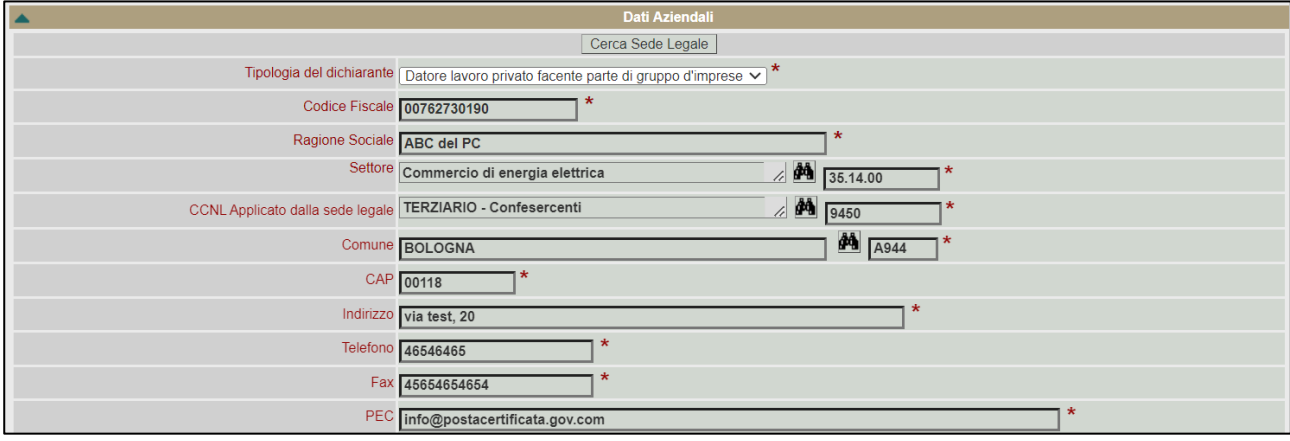

#### Nella sottosezione Dati Referente è obbligatorio compilare almeno uno dei campi Telefono, Fax, E-mail.

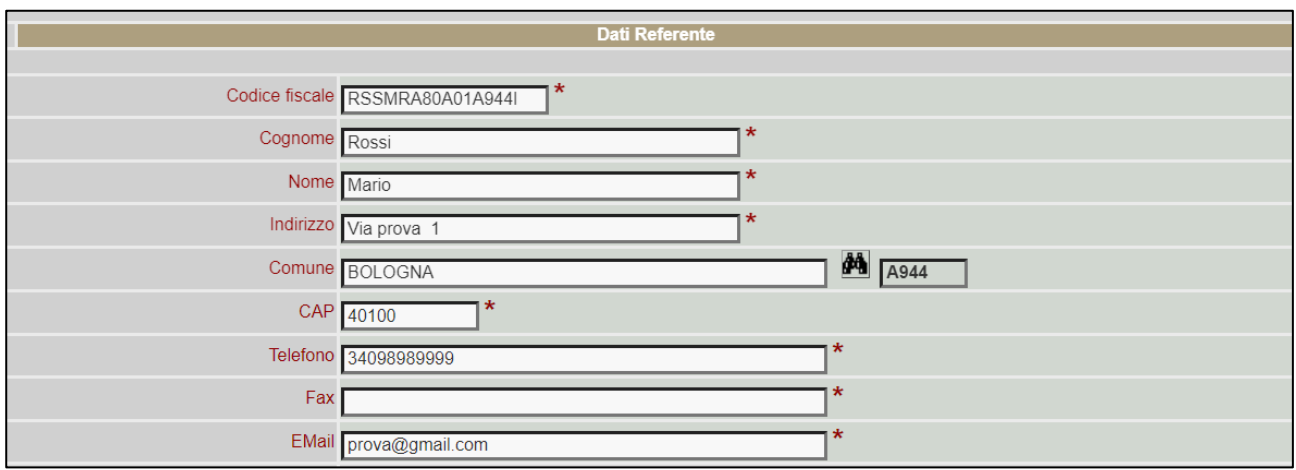

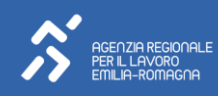

Una volta inseriti tutti i dati, cliccando il pulsante Inserisci si entrerà nel dettaglio del prospetto e sarà possibile compilare i successivi quadri specifici. A questo punto, il sistema mostra nel menu di sinistra i quadri che compongono il prospetto, con le relative sottosezioni.

In particolare, il Quadro 1 contiene le sottosezioni:

- > dati del prospetto (così come compilati in fase di inserimento)
- > dati dell'azienda (così come compilati in fase di inserimento)
- > dati del referente (così come compilati in fase di inserimento)
- > Gradualità
- > Sospensione per mobilità
- > Assunzione mediante pubblica selezione

IL Quadro 2 contiene le sottosezioni specifiche per ogni Provincia: possono esistere tanti Quadri 2 quante sono le province in cui sono presenti sedi dell'azienda.

Il Quadro 3 contiene il Riepilogo Provinciale e il Riepilogo Nazionale.

Dal menu di sinistra è quindi possibile passare da una sezione all'altra semplicemente cliccando sulla voce di riferimento.

## <span id="page-12-0"></span>4.2 QUADRO 1

Il Quadro 1 riporta i dati generali dell'azienda così come inseriti integrandoli con i dati sulla gradualità e sulla sospensione nazionale. L'icona *vecente di aprire o chiudere il dettaglio delle sotto-sezioni che* compongono il quadro.

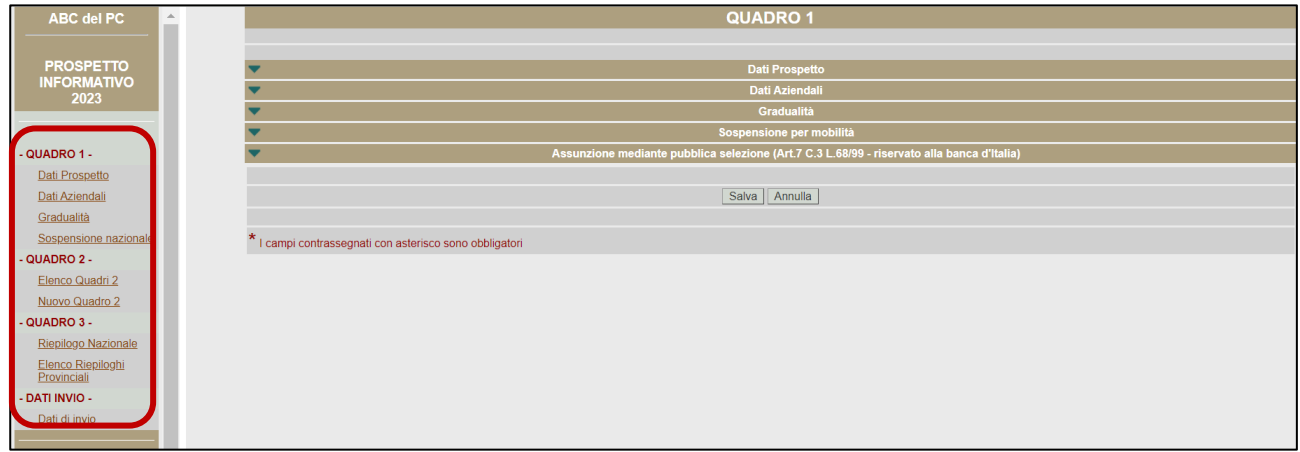

In particolare, nella sottosezione Dati Aziendali il pulsante "Cambia sede legale" consente di sostituire la sede legale precedentemente inserita, nel caso in cui ci sia stato un errore di inserimento. Cliccando tale

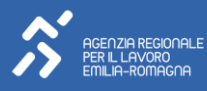

pulsante, il sistema propone nuovamente la lista delle sedi legali presenti a sistema permettendo di sostituire quella precedentemente inserita.

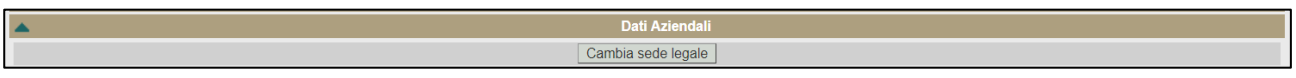

Nella sottosezione Gradualità è necessario indicare se l'azienda si trova nelle condizioni di gradualità o meno. In caso si scelga NO, cliccando sul pulsante Salva il prospetto viene salvato e i dati riguardanti la gradualità diventano immodificabili. Se si seleziona SI, tutti i dati relativi alla gradualità andranno compilati obbligatoriamente.

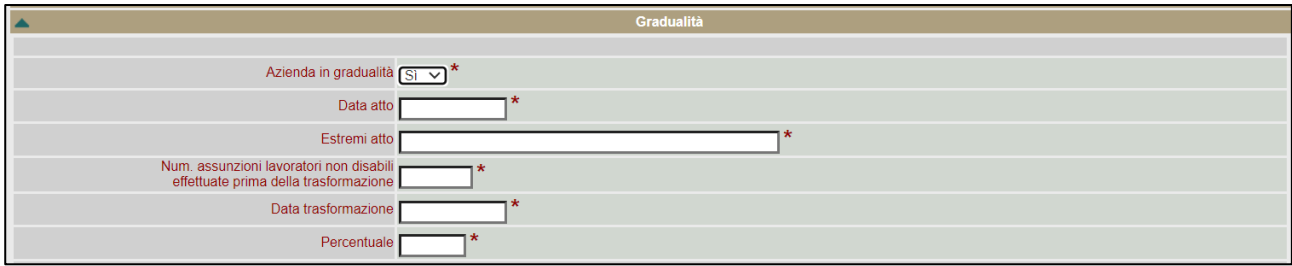

Le due sottosezioni Sospensione per mobilità e Assunzione mediante pubblica selezione non sono obbligatorie: andranno compilate solo se l'azienda si trova nelle condizioni di sospensione data da una procedura di mobilità o, nel caso della Banca d'Italia, se ha assunto mediante pubblica selezione. In quest'ultima sezione è stato inserito un campo note non obbligatorio di 2.000 caratteri.

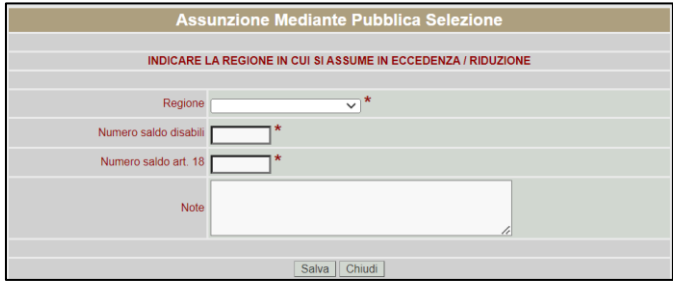

In questo quadro il sistema calcola in automatico la Categoria azienda in base a quanto inserito nel dettaglio dei Quadri 2 (vedi paragrafi successivi) e della Base di computo nazionale.

#### NOTA BENE

Nel caso di datori di lavoro che, per effetto delle esclusioni dalla base di computo, abbiano un dimensionamento inferiore a 15 dipendenti per gli obblighi di cui all'art.3, ma superiore ai 50 per quel che riguarda l'art.18, il campo non verrà compilato. In conseguenza a ciò, tali aziende risulteranno NON in obbligo per quanto riguarda la quota Art.3 (disabili) mentre verrà loro imputata la quota d'obbligo per quanto riguarda l'art. 18 (altre Categorie protette).

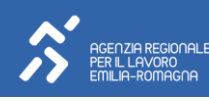

<span id="page-14-0"></span>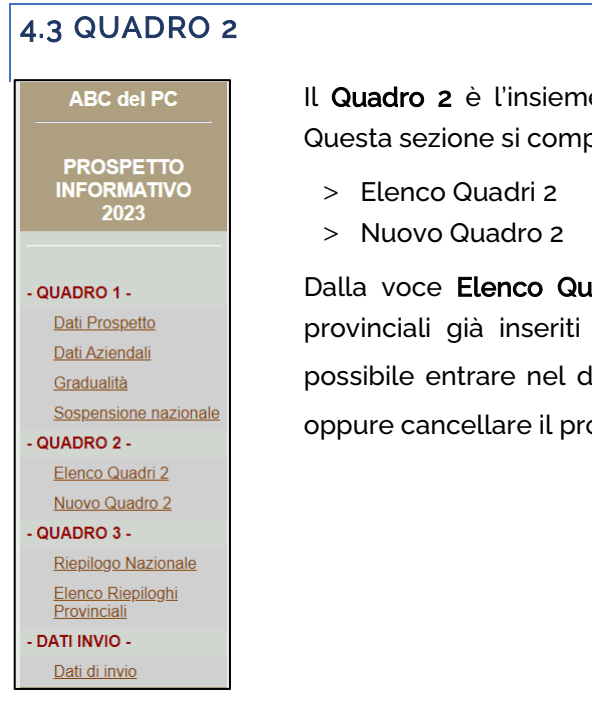

e dei singoli prospetti provinciali relativi all'azienda. pone di due voci selezionabili dal menu di sinistra:

adri 2 è possibile visualizzare la lista dei prospetti a sistema. Dalla lista dei prospetti provinciali sarà lettaglio di ogni singolo prospetto tramite l'icona  $\mathbb Z$ , ospetto tramite l'icona  $\blacktriangleright$  .

Cliccando sul pulsante "Nuovo" è poi possibile inserire un nuovo prospetto.

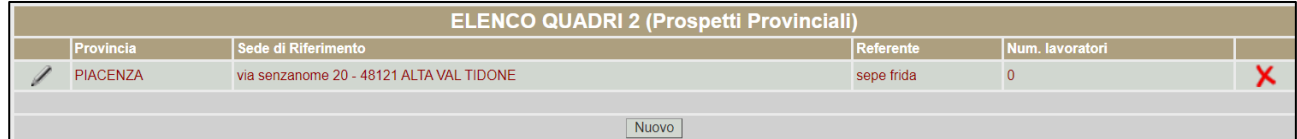

Dalla voce Nuovo Quadro 2 si inserisce direttamente un nuovo prospetto provinciale.

In entrambi i casi, il primo passaggio per inserire un nuovo prospetto provinciale è scegliere la Provincia di riferimento e la sede ad essa associata. Cliccando su "Nuovo Quadro 2" oppure sul pulsante "Nuovo" dalla voce "Elenco Quadri 2", il sistema propone quindi la lista delle sedi relative all'azienda: tramite l'icona  $\bf{P}$  è possibile associare la sede provinciale di cui si intende compilare il prospetto.

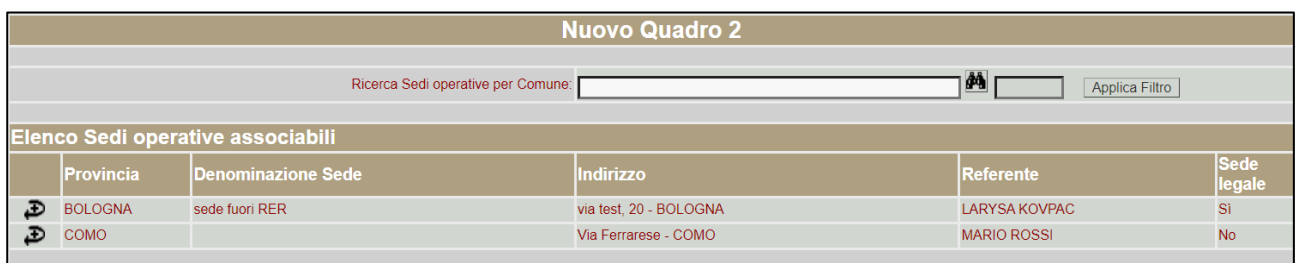

A questo punto si entra nel dettaglio del prospetto provinciale di quella sede specifica: ogni Quadro 2 (prospetto provinciale) si compone di una serie di sottosezioni che sono visualizzate in alto sotto forma di pulsanti e che rimandano alle diverse parti del prospetto.

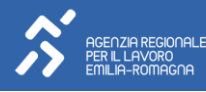

# Sezione Dati Provinciali

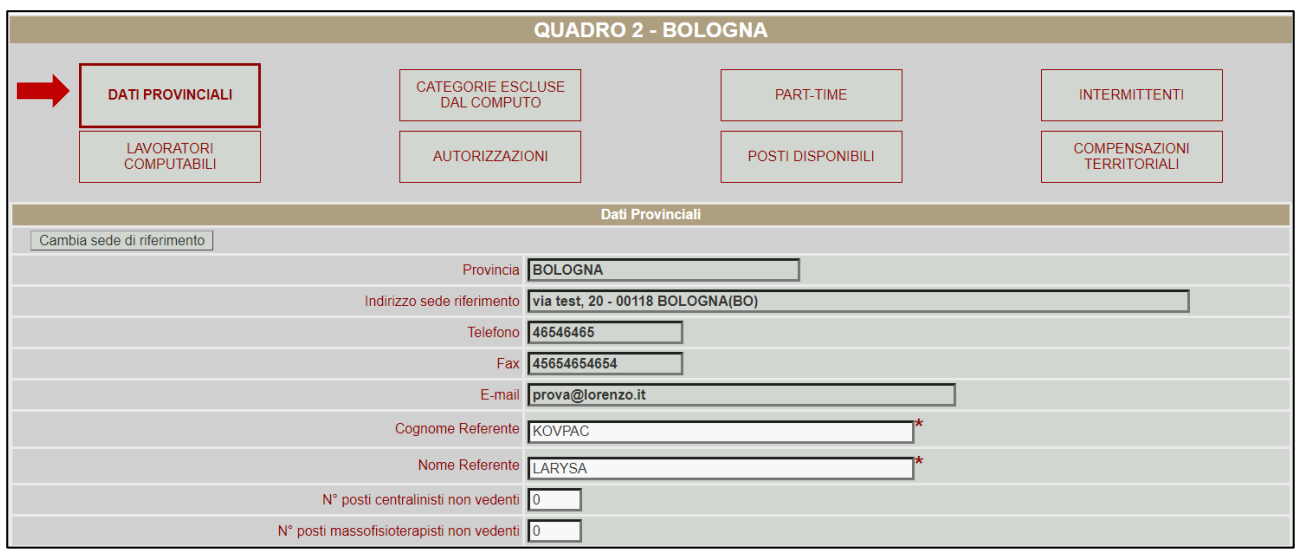

Questa sezione contiene una parte relativa ai dati specifici della sede provinciale associata, così come inseriti nell'anagrafica azienda, una parte relativa al personale dipendente e una parte riferita al personale non dipendente (disabili somministrati, art. 34 co. 3 D. Lgs. 81/2015, e disabili in convenzione, artt. 12-bis e 14 D. Lgs. 81/2015).

Per quanto riguarda i dati della sede provinciale, tramite il pulsante "Cambia sede di riferimento" è possibile inserire un'altra sede provinciale, nel caso in cui vi sia stato un errore nel momento della precedente associazione. Essendo all'interno del prospetto provinciale, il sistema propone SOLO l'elenco delle sedi relative alla provincia di riferimento. Se la necessità è quella di inserire una sede di un'altra provincia sarà necessario creare un nuovo Quadro 2 inserendo la provincia desiderata.

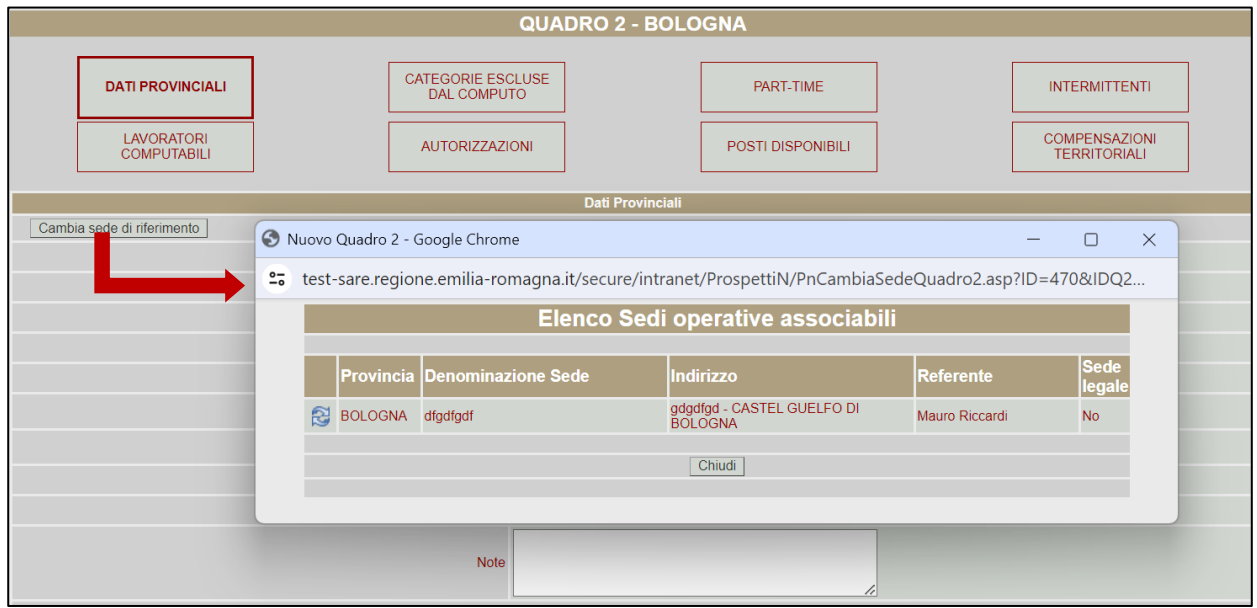

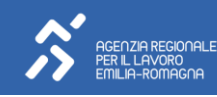

Per quanto riguarda i dati relativi al personale dipendente, tutti i campi sono obbligatori e saranno i campi di riferimento per il riepilogo provinciale e nazionale.

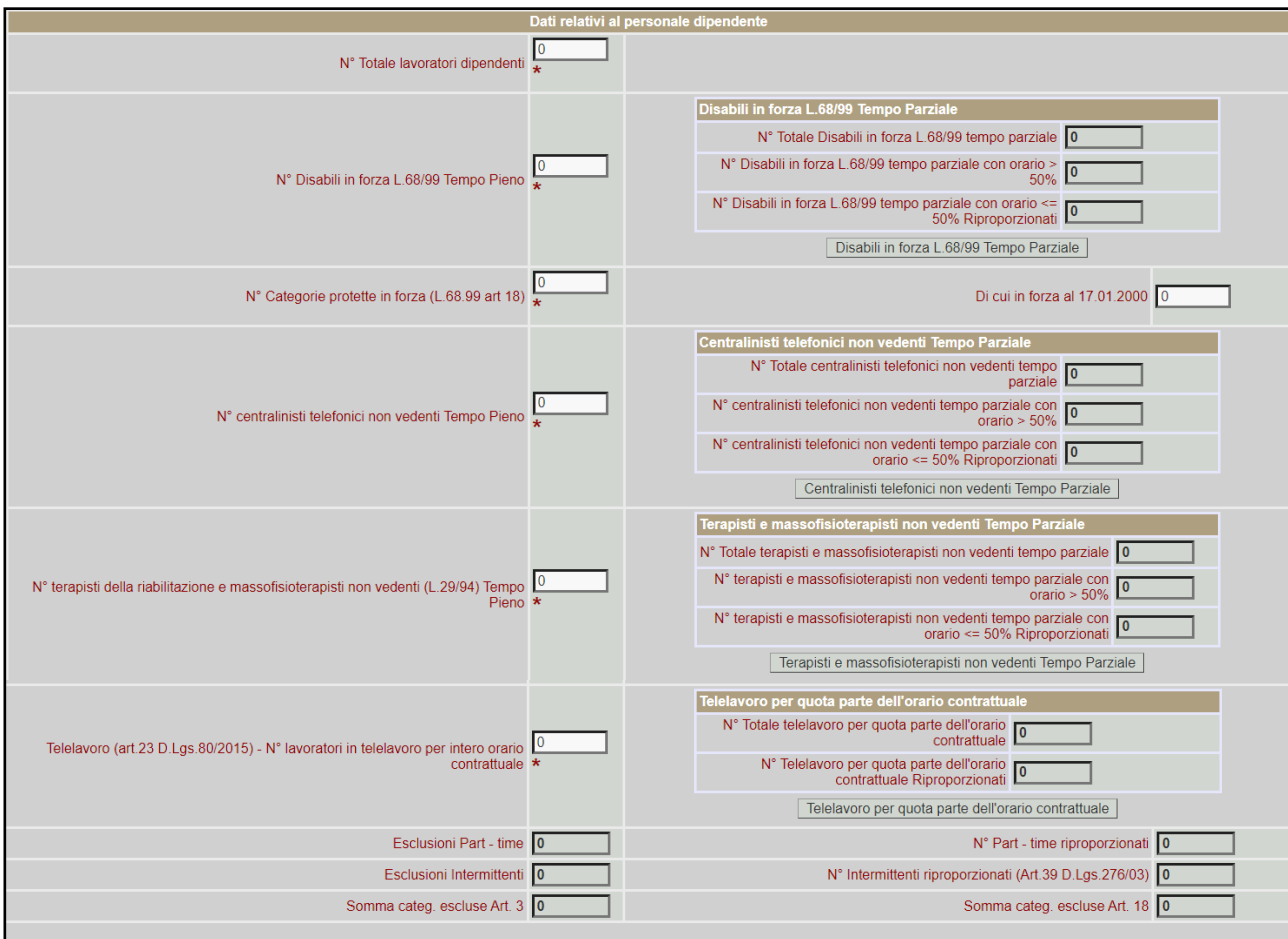

È importante ricordare che Il numero delle Categorie protette in forza al 17/01/2000 deve essere minore o uguale al "N° Categorie protette in forza (L.68/99 art.18 )".

Con riferimento al personale dipendente è inoltre possibile inserire, attraverso un'apposita sezione, le informazioni di dettaglio rispetto al personale impiegato a tempo parziale per: disabili in forza L. 68/99, centralinisti non vedenti, terapisti e massofisioterapisti non vedenti e telelavoro per quota parte dell'orario contrattuale.

Le informazioni di dettaglio rispetto all'impiego a tempo parziale possono essere inserite anche per il personale non dipendente: disabili somministrati e disabili in convenzione.

A titolo esemplificativo:

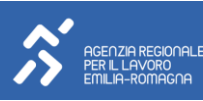

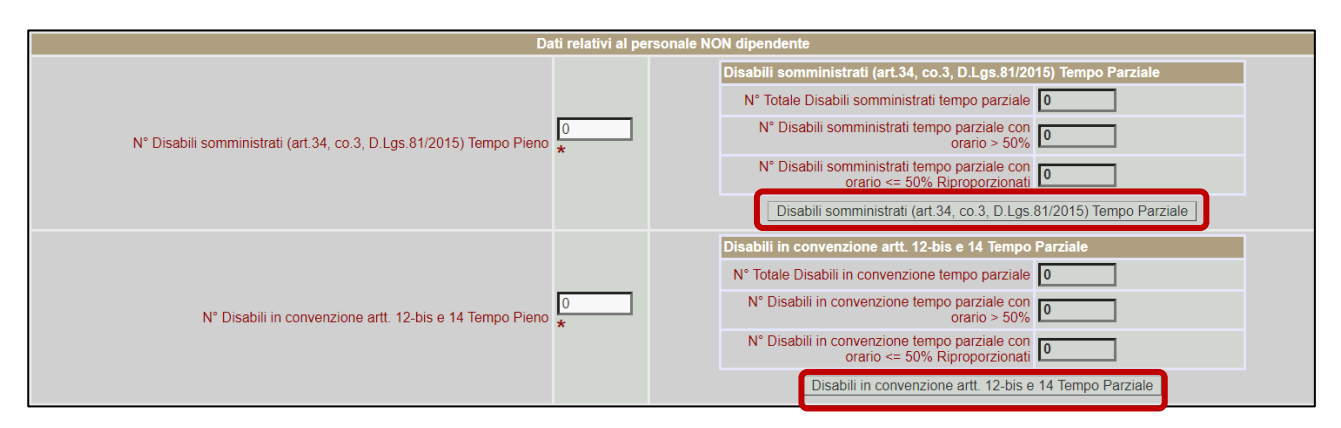

La pagina di dettaglio mostra l'elenco dei tempi parziali inseriti per la specifica categoria e sarà possibile inserire e modificare i tempi parziali relativi ad ognuna delle categorie sopra-citate. Per ogni categoria è inoltre presente uno specifico messaggio di attenzione rispetto alle informazioni che possono essere inserite nella pagina che si sta compilando.

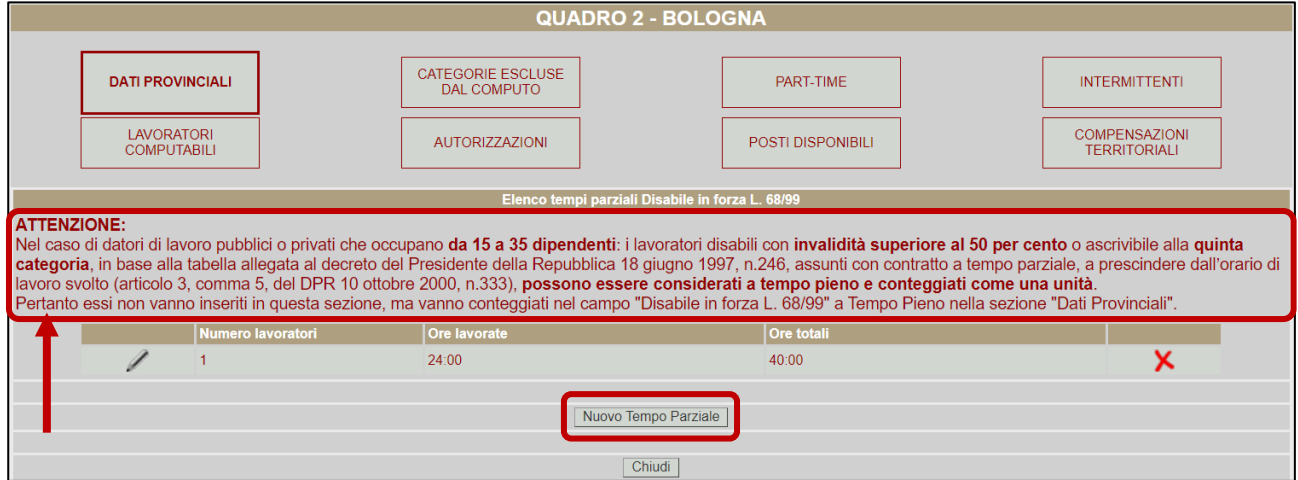

Cliccando su Nuovo Tempo Parziale si aprirà un'apposita finestra per l'inserimento delle informazioni. Tutti i dati sono obbligatori e non è possibile inserire due volte lo stesso tipo di tempo parziale, ovvero con lo stesso orario settimanale svolto e lo stesso orario contrattuale per la stessa categoria e lo stesso Quadro 2.

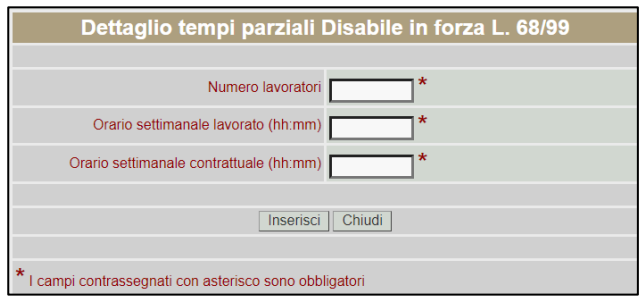

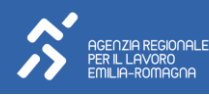

# Sezione Lavoratori computabili

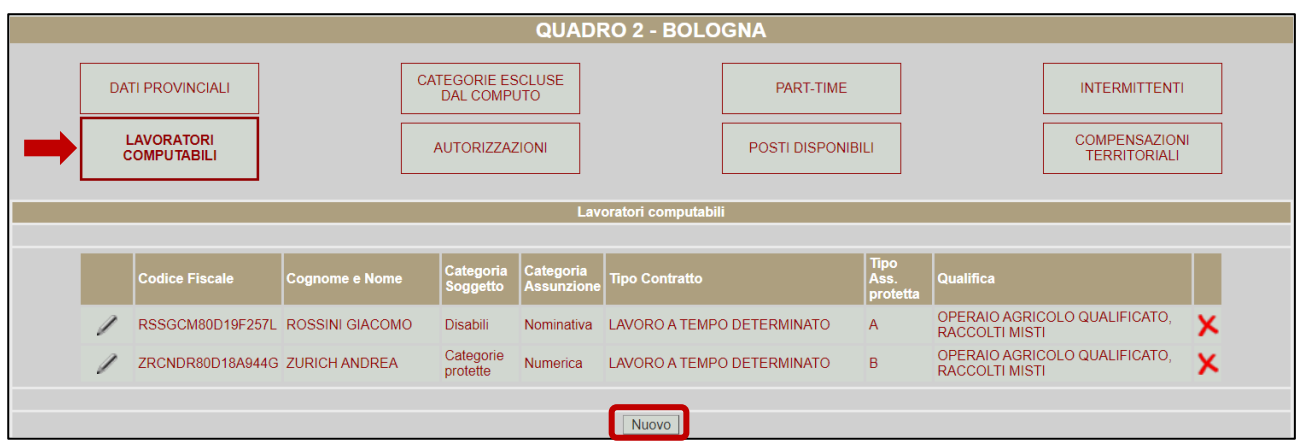

In questa sezione, cliccando sul pulsante "Nuovo" è possibile inserire i lavoratori in forza all'azienda: tutti i campi sono obbligatori e il sistema effettua un controllo di coerenza sul codice fiscale.

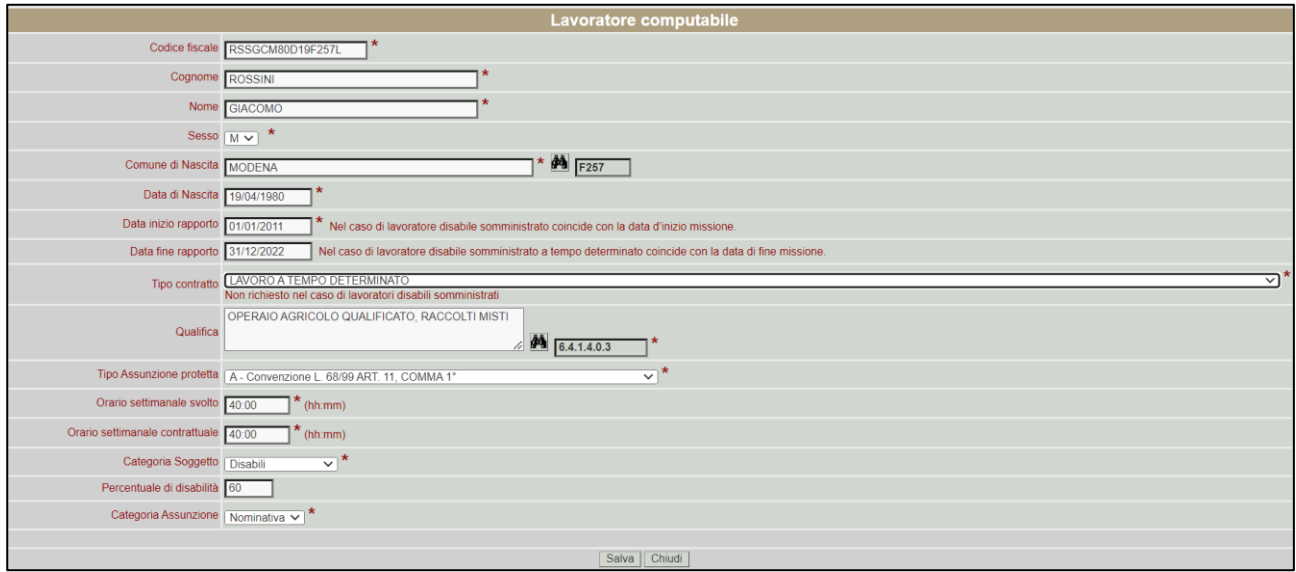

Anche il campo "Percentuale di disabilità" è obbligatorio, in caso la Categoria Soggetto sia "Disabili". Una volta cliccato sul pulsante "Inserisci" il sistema visualizza la riga di inserimento del lavoratore: è sempre possibile entrare nel dettaglio del lavoratore per eventuali modifiche o aggiornamenti tramite l'icona  $\angle$ , oppure cancellare il lavoratore tramite l'icona  $\times$ .

Per inserire ulteriori lavoratori sarà sufficiente cliccare nuovamente sul pulsante "Nuovo" e procedere con l'inserimento dei dati.

## NOTA BENE

Il sistema effettua un controllo di coerenza (in fase di invio del prospetto) per cui il totale dei lavoratori inseriti in questa sezione deve corrispondere al numero inserito nella sezione "Dati relativi al personale dipendente" rispettivamente al numero dichiarato di disabili e di altre categorie protette.

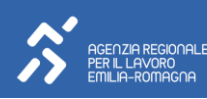

#### Sezione Categorie escluse dal computo

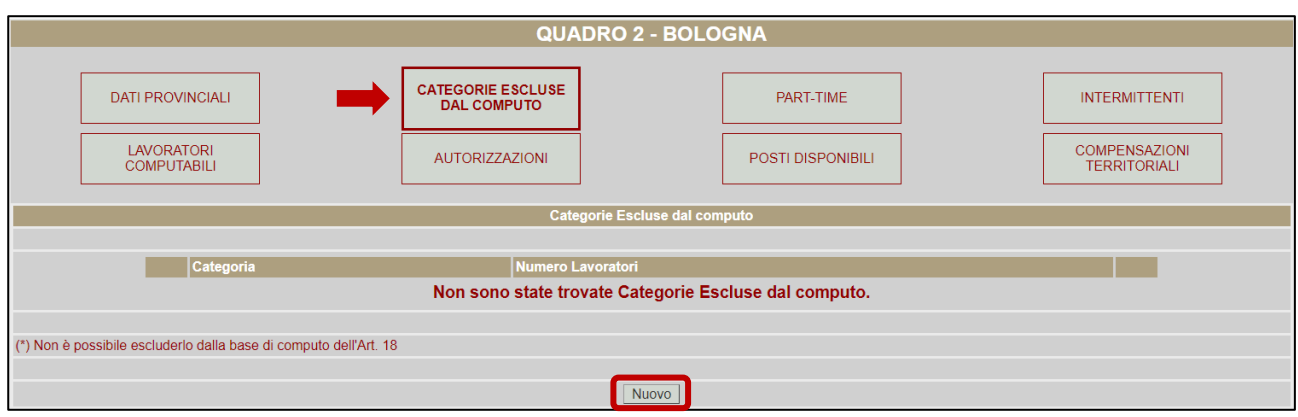

In questa sezione è possibile inserire le esclusioni.

Cliccando sul pulsante "Nuovo" il sistema apre una maschera in cui è possibile scegliere la categoria da una lista specifica: in questo modo andranno inserite solo le categorie effettivamente da escludere, senza visualizzare l'intera lista di esclusioni prevista dalla normativa.

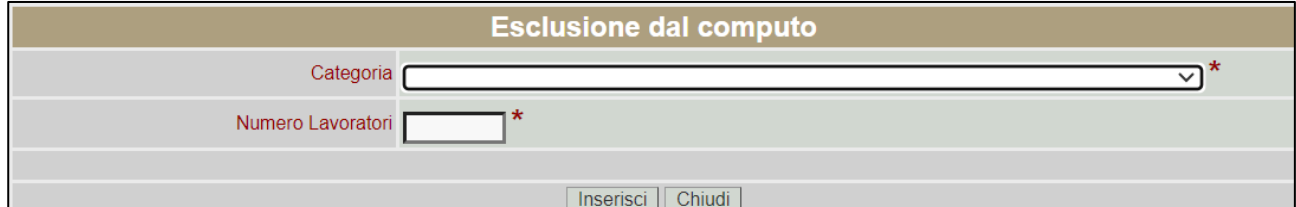

Una volta selezionata la categoria va indicato il numero di lavoratori da escludere per quella categoria: cliccando sul pulsante "Inserisci" e successivamente sul pulsante "Chiudi" il sistema visualizza la riga di inserimento dell'esclusione da cui è sempre possibile entrare nel dettaglio per aggiornamenti tramite l'icona  $\mathbb Z$ , oppure cancellare l'esclusione inserita tramite l'icona  $\mathsf X$ .

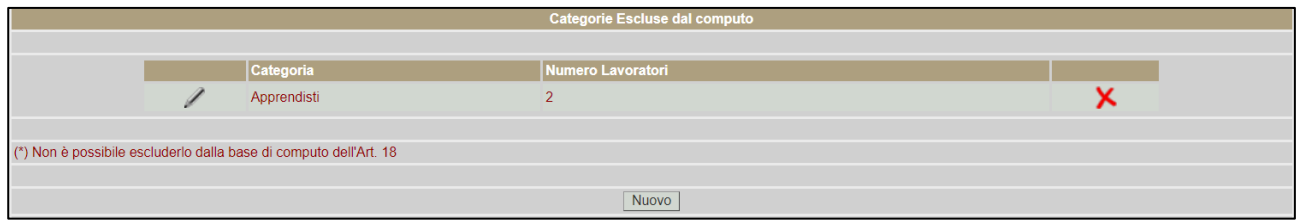

Per inserire una nuova esclusione sarà sufficiente cliccare nuovamente sul pulsante "Nuovo" e procedere come per il precedente inserimento.

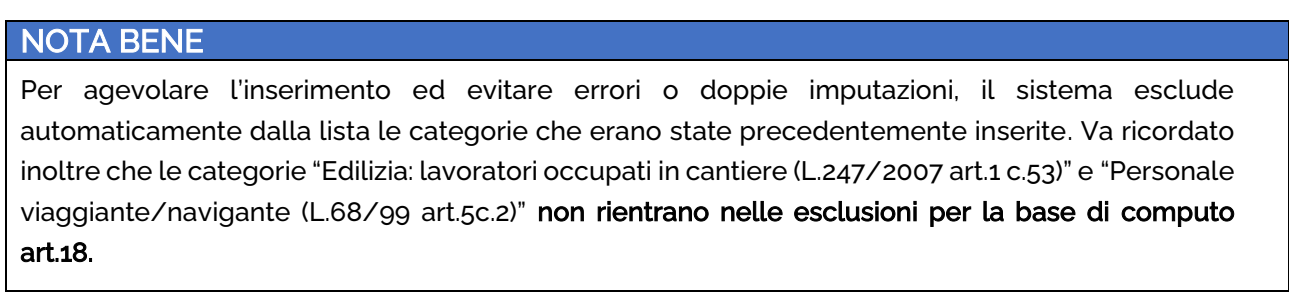

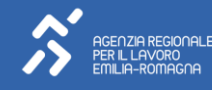

Inserendo le esclusioni da questa sezione specifica, il sistema aggiorna in tempo reale la sezione "Dati Provinciali – Dati relativi al personale dipendente".

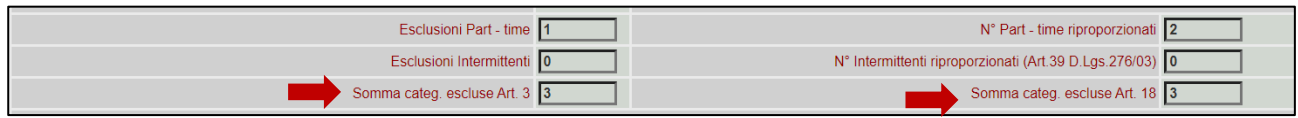

# Sezione Autorizzazioni

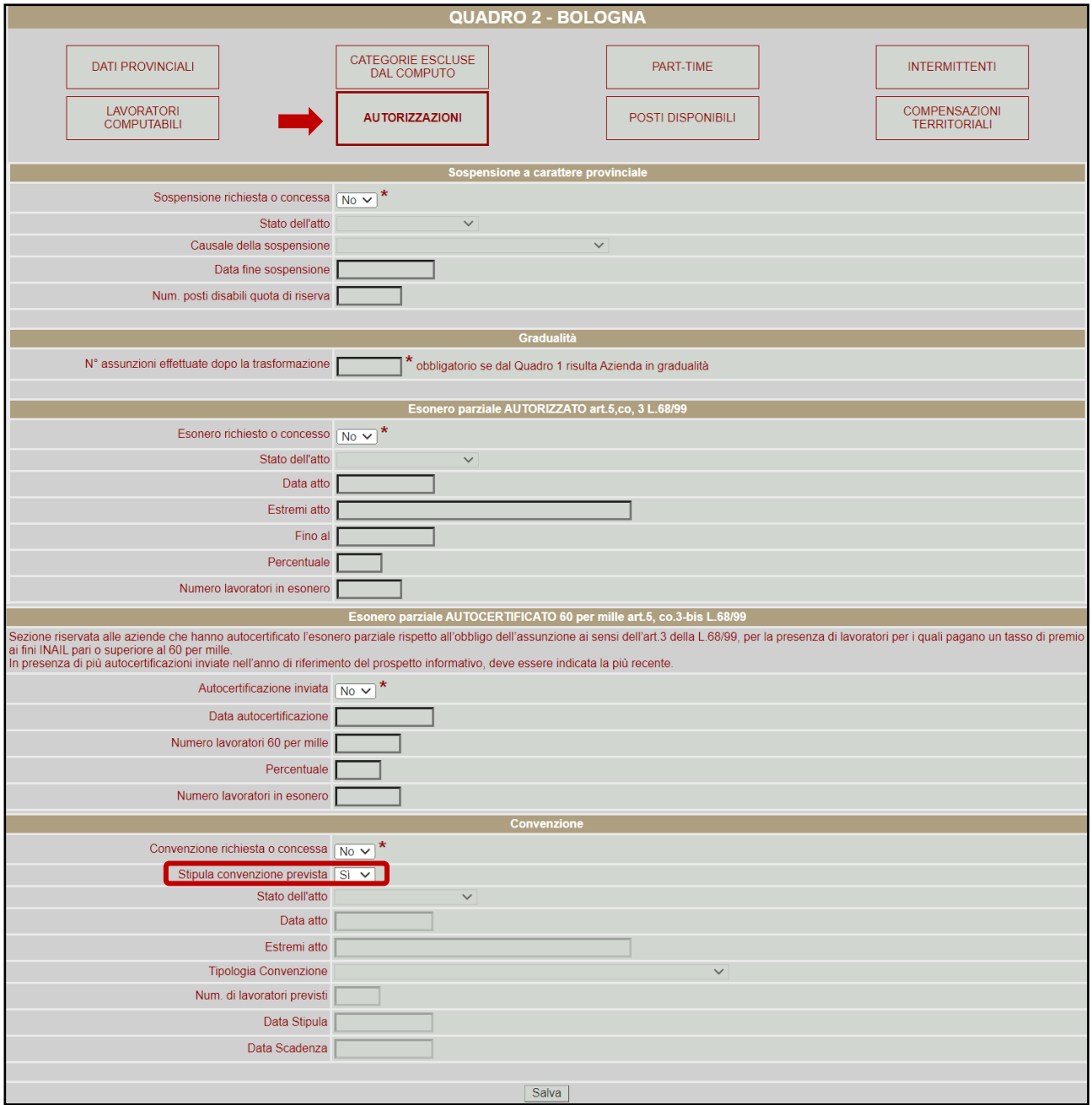

![](_page_20_Picture_5.jpeg)

In questa sezione si inseriscono le autorizzazioni richieste o concesse all'azienda.

Per ogni tipologia di autorizzazione è necessario indicare SI – NO nel campo "Autorizzazione concessa o richiesta" (non è possibile lasciare il campo vuoto):

- > Se si valorizza NO, allora tutti i campi relativi a quella autorizzazione rimarranno non modificabili e non sarà possibile inserire alcun dettaglio.
- > Se si valorizza SI, sarà necessario indicare nel campo "Stato dell'atto" APPROVATA/CONCESSA – RICHIESTA: solo se si dichiara che l'autorizzazione è effettivamente Approvata/Concessa gli altri campi relativi a quella autorizzazione diventeranno editabili e obbligatori. Nel caso in cui si dichiari che lo stato dell'atto è Richiesta gli altri campi rimarranno bloccati.

In caso di rettifica di un prospetto informativo, qualora la nuova sezione "Esonero Autocertificato" fosse stata compilata, l'unico dato modificabile è il campo "Data autocertificazione".

N.B.: se nella sezione "Sospensione a carattere provinciale" si seleziona la causale "Mobilità", sarà poi necessario valorizzare a SI il campo "Sospensione nazionale" del Quadro 1.

#### NOTA BENE

Per favorire l'adempimento degli obblighi di assunzione attraverso la stipula delle convenzioni, il datore di lavoro può esercitare, contestualmente all'invio del prospetto stesso, l'opzione di "stipula convenzione", manifestando in tal modo la volontà di adempiere, anche parzialmente, con tale strumento. L'opzione può essere espressa nella sezione "Convenzione", valorizzando il campo «Stipula Convenzione Prevista». Tale campo è obbligatorio e soggetto a controllo bloccante per tutte le province su cui si rileva una scopertura.

#### Sezione Part-time

In questa sezione è possibile inserire eventuali lavoratori con un contratto part time che vanno esclusi dalla base di computo.

![](_page_21_Picture_126.jpeg)

![](_page_21_Picture_12.jpeg)

Cliccando sul pulsante "Nuovo" il sistema propone la maschera di inserimento in cui è necessario indicare il numero di lavoratori part-time, le ore settimanali lavorate e le ore settimanali da contratto.

![](_page_22_Picture_80.jpeg)

Una volta cliccato sul pulsante "Inserisci" e successivamente sul pulsante "Chiudi" il sistema visualizza la riga di inserimento del part-time da cui è sempre possibile entrare nel dettaglio per aggiornamenti tramite l'icona  $\mathbb Z$ , oppure cancellarlo tramite l'icona  $\mathsf X$ . Il sistema visualizza, inoltre, sia il valore riproporzionato che il totale delle esclusioni.

Come per le altre esclusioni, una volta inserito il numero dei part-time da escludere il sistema aggiorna automaticamente la sezione "Dati Provinciali – Dati relativi al personale dipendente".

![](_page_22_Picture_81.jpeg)

# Sezione Posti disponibili

Questa sezione permette di inserire le mansioni disponibili dell'azienda.

![](_page_22_Picture_82.jpeg)

Cliccando sul pulsante "Nuovo" il sistema apre la maschera di inserimento: tutti i campi qui contenuti sono obbligatori, compresi i campi note "Descrizione compiti" e "Capacità richieste/controindicazioni".

![](_page_22_Picture_10.jpeg)

![](_page_23_Picture_57.jpeg)

Una volta cliccato sul pulsante "Inserisci" e successivamente sul pulsante "Chiudi" il sistema visualizza la riga di inserimento dei posti disponibili inseriti da cui è sempre possibile entrare nel dettaglio per aggiornamenti tramite l'icona  $\angle$ , oppure cancellarlo tramite l'icona  $\angle$ .

# Sezione Intermittenti

![](_page_23_Picture_58.jpeg)

La sezione Intermittenti permette di inserire lavoratori assunti con contratto intermittente e che vanno quindi esclusi dalla base di computo. Tale sezione si visualizza in modo identico a quella del Part-time e anche le regole di calcolo per le esclusioni sono le stesse.

![](_page_23_Picture_59.jpeg)

![](_page_23_Picture_7.jpeg)

Anche in questo caso, il dettaglio degli intermittenti inserito in questa sezione aggiorna automaticamente la sezione "Dati Provinciali – Dati relativi al personale dipendente".

![](_page_24_Picture_85.jpeg)

#### Sezione Compensazioni Territoriali

In questa sezione è possibile inserire le compensazioni territoriali. Cliccando sul pulsante "Nuovo" il sistema propone la maschera di inserimento in cui è necessario compilare obbligatoriamente tutti i campi.

![](_page_24_Picture_86.jpeg)

Una volta cliccato sul pulsante "Inserisci" e successivamente sul pulsante "Chiudi" il sistema visualizza la riga di inserimento delle compensazioni territoriali inserite da cui è sempre possibile entrare nel dettaglio per aggiornamenti tramite l'icona  $\mathbb Z$ , oppure cancellarlo tramite l'icona  $\mathbb X$ .

Controlli relativi alle compensazioni territoriali:

1. Il campo Codice fiscale azienda appartenente al gruppo può essere valorizzato solo se il campo Tipologia dichiarante nella sezione "Dati aziendali" del Quadro 1 sia "D - Datore lavoro privato facente parte di gruppo d'imprese". Nel caso in cui sia valorizzato verrà eseguito un controllo di correttezza formale 16 alfanumerico o 11 numerico.

![](_page_24_Picture_9.jpeg)

- 2. Il campo Provincia, se valorizzato, deve essere valorizzato con codici di province diversi dal campo "Provincia" nella sezione "Dati Provinciali" a meno che non sia compilato il campo "Codice fiscale azienda appartenente al gruppo". Inoltre se il campo "Tipologia Dichiarante" nella sezione "Dati aziendali" del Quadro 1 è valorizzato con "C = Datore Lavoro Pubblico" la Provincia deve far parte della Regione di appartenenza della Provincia di compilazione del Quadro 2.
- 3. Non è possibile per lo stesso Q2 avere "Categoria compensazione" E Eccedenza e R Riduzioni per la stessa "Categoria soggetto" (D – Disabili e C – Categorie protette).
- 4. Non è possibile avere compensazioni con "Categoria compensazione" E Eccedenza per la stessa Provincia (nello stesso Quadro 2) nella quale si è indicato di avere un Esonero nello stato "Approvato/Concesso" oppure nello stato "Richiesto" nello stesso Quadro 2. In caso di Compensazioni territoriali o all'interno di un gruppo di impresa il datore di lavoro compila la sezione apposita. Al termine della compilazione della sezione il datore di lavoro sarà avvisato che, essendoci una compensazione che interessa diverse aziende (se presente), il sistema provvederà ad inviare ai servizi competenti i prospetti informativi delle diverse aziende
- 5. Non è possibile per lo stesso Q2 avere "Categoria compensazione" E Eccedenza e R Riduzioni per la stessa "Categoria soggetto" (D – Disabili e C – Categorie protette) a meno che non sia compilato il campo "Codice fiscale azienda appartenente al gruppo".
- 6. Non è possibile avere sia compensazioni territoriali con valorizzazione del campo "Codice fiscale azienda appartenente al gruppo" con "Categoria compensazione" E - Eccedenza sia compensazioni territoriali con valorizzazione del campo "Codice fiscale azienda appartenente al gruppo" con "Categoria compensazione" R - Riduzioni per la stessa "Categoria soggetto" (D – Disabili e C – Categorie protette).
- 7. Non è possibile avere compensazioni con "Categoria compensazione" E Eccedenza per la stessa Provincia (nello stesso Quadro 2) nella quale si è indicato di avere un Esonero.

![](_page_25_Picture_7.jpeg)

interessate alla compensazione intergruppo.

# <span id="page-26-0"></span>4.4 QUADRO 3

Il Quadro 3 è composto da due voci selezionabili dal menu di sinistra:

![](_page_26_Picture_2.jpeg)

- > Riepilogo nazionale
- > Elenco riepilogativi provinciali

L'elenco dei riepiloghi provinciali riporta la lista dei singoli prospetti provinciali inseriti con la sintesi dei dati rilevanti. I dati visualizzati sono:

![](_page_26_Picture_177.jpeg)

- > BC Art.3: indica la base di computo per i lavoratori appartenenti alla categoria Art.3
- > BC Art.18: indica la base di computo per i lavoratori appartenenti alla categoria Art.18
- > Sosp. In corso: indica eventuali sospensioni per procedure di mobilità
- > Posizioni esonerate: indica il numero di esoneri
- > Disabili
	- o In forza: indica i lavoratori disabili in forza inseriti
	- o Compensazioni:
		- **E** Num: indica il numero di compensazioni territoriali
		- Categoria: indica se la compensazione territoriale è in eccedenza o in riduzione
		- Quota di riserva: indica la quota di riserva di disabili calcolata sulla base di computo in base alla fascia di appartenenza
		- **EXECOPET SCOPET LITE:** indica le scoperture dei disabili
- > Categorie Protette
	- o In forza: indica i lavoratori (categorie protette) in forza inseriti
	- o Compensazioni:
		- **E** Num: indica il numero di compensazioni territoriali
		- **· Categoria**: indica se la compensazione territoriale è in eccedenza o in riduzione
	- o Quota di riserva: indica la quota di riserva delle categorie protette calcolata sulla base di computo in base alla fascia di appartenenza
	- o Scoperture: indica le scoperture delle categorie protette

![](_page_26_Picture_26.jpeg)

In questa sezione è data in visualizzazione una schermata che mette in chiaro alcuni calcoli del sistema a partire dai dati imputati. Tale sezione è stata concepita per facilitare controlli e calcoli di verifica da parte dell'azienda che inserisce i dati o del CPI che verifica la congruenza rispetto a quanto inviato, e non ha impatti rispetto all'invio dei dati del tracciato previsto dal Ministero.

![](_page_27_Picture_41.jpeg)

Il Riepilogo Nazionale riporta i dati complessivi dell'azienda a livello nazionale.

![](_page_27_Picture_42.jpeg)

Il campo note è l'unico campo che l'operatore può compilare: tutti gli altri campi sono valorizzati in automatico dal sistema a partire dai dati inseriti nelle varie sezioni specifiche.

![](_page_27_Picture_6.jpeg)

Anche per quanto riguarda questa sezione è stata inserita una schermata che mette in chiaro alcuni calcoli del sistema a partire dai dati imputati (vedi riepiloghi provinciali).

![](_page_28_Picture_16.jpeg)

![](_page_28_Picture_3.jpeg)

# <span id="page-29-0"></span>4.5 DATI DI INVIO

![](_page_29_Picture_45.jpeg)

L'ultima voce del menu di sinistra Dati di invio rappresenta il momento di verifica in cui, in fase di invio del prospetto, il sistema verifica la congruenza dei dati inseriti. Ogni quadro riporta il risultato delle

verifiche: l'icona indica che i dati relativi a quella sezione sono corretti e coerenti, mentre l'icona in segnala eventuali campi obbligatori non valorizzati o incongruenze rispetto ai dati inseriti. Sarà necessario correggere tutti i dati errati o non congruenti per poter finalizzare l'invio del prospetto.

Una volta corrette tutte le anomalie segnalate sarà possibile inviare il prospetto tramite il pulsante "Invio".

![](_page_29_Picture_46.jpeg)

![](_page_29_Picture_7.jpeg)

A questo punto il sistema genera automaticamente un codice di comunicazione univoco, cambia lo stato del prospetto da "Corrente" a "Inviato".

![](_page_30_Picture_167.jpeg)

Sarà a questo punto possibile stampare la ricevuta di invio cliccando sull'icona <sup>16</sup>1 (in formato .xml o in formato .pdf) e il riepilogo del prospetto tramite il pulsante "Stampa Prospetto".

Controlli in fase di invio:

- 1. Dati prospetto
	- > Il campo Codice fiscale Capogruppo deve essere obbligatoriamente valorizzato se "Tipologia dichiarante"= "D - Datore lavoro privato facente parte di gruppo d'imprese" e se "Prospetto presentato dalla Capogruppo"= "S";
	- Deve essere presente il Quadro 2 relativo alla provincia ove è ubicata la sede legale dell'azienda. In caso contrario il sistema visualizza il seguente messaggio: "Non è stato compilato il Quadro 2 relativo alla Provincia ove è ubicata la sede legale dell'Azienda".
- 2. Quadro 1
	- il campo Tipologia del dichiarante (Dati aziendali Dichiarante), deve essere valorizzato con "D - Datore lavoro privato facente parte di gruppo d'imprese" se è valorizzato il campo "Codice fiscale Capogruppo";
	- Se la sezione "Gradualità" è compilata allora il campo "Tipologia del dichiarante" deve avere un valore diverso da C – Datore Lavoro Pubblico.
- 3. Quadro 2
	- Dati relativi al personale dipendente Di cui in forza al 17.1.2000 Il numero delle Categorie protette in forza al 17.1.2000 deve essere minore o uguale al "N° Categorie protette in forza (L.68/99 art.18 )";
	- Dati relativi al personale dipendente Lavoratori Disabili L.68/99 Il numero dei lavoratori indicati nella sezione "Elenco lavoratori computabili" aventi campo "Categoria soggetto" = "D – Disabili" e "Tipo Assunzione Protetta" diversa da M – Somministrazione Lavoratore Disabile TD (art.34 c.3 L.81/2015), da N - Somministrazione Lavoratore Disabile TI (art.34 c.3 L.81/2015), da H - Convenzione art. 12bis e da I - Convenzione art. 14, deve essere maggiore o uguale alla somma delle seguenti quantità: "N° Disabili in forza L.68/99 Tempo Pieno", "N° Disabili in forza L.68/99 Part Time", "N° centralinisti telefonici non vedenti Tempo Pieno", "N° centralinisti telefonici non vedenti Part Time", "N° terapisti della riabilitazione e massofisioterapisti non vedenti (l. 29/94) Tempo Pieno", "N° terapisti della riabilitazione e massofisioterapisti non vedenti (l. 29/94) Part Time";

![](_page_30_Picture_14.jpeg)

- Dati relativi al personale dipendente Centralinisti telefonici non vedenti Il numero dei lavoratori indicati nella sezione "Elenco lavoratori computabili" aventi campo "Categoria soggetto" = "D – Disabili", e "Tipo Assunzione Protetta" uguale a D, deve essere maggiore o uguale alla somma delle seguenti quantità: "N° centralinisti telefonici non vedenti tempo pieno" e "N° centralinisti telefonici non vedenti a tempo parziale";
- Dati relativi al personale dipendente Terapisti della riabilitazione e massofisioterapisti non vedenti (L. 29/94) - Il numero dei lavoratori indicati nella sezione "Elenco lavoratori computabili" aventi campo "Categoria soggetto" = "D – Disabili", e "Tipo Assunzione Protetta" uguale a E oppure a O, deve essere maggiore o uguale alla somma delle seguenti quantità: "N° terapisti della riabilitazione e massofisioterapisti non vedenti (l. 29/94) tempo pieno" e "N° terapisti della riabilitazione e massofisioterapisti non vedenti (l. 29/94) a tempo parziale;
- Dati relativi al personale non dipendente computabile nella quota di riserva Il numero dei lavoratori indicati nella sezione "Elenco lavoratori computabili" aventi campo "Categoria soggetto" = "D – Disabili", e "Tipo Assunzione Protetta" uguale a M oppure a N, deve essere maggiore o uguale alla somma delle seguenti quantità: "N° lavoratori disabili Somministrati tempo pieno" e "N° lavoratori disabili Somministrati tempo parziale";
- Dati relativi alla sezione Autorizzazioni: per ogni provincia su cui si registra una scopertura è obbligatorio indicare se è prevista la stipula di una convenzione per adempiere all'obbligo.
- Elenco Compensazioni territoriali Provincia:
	- Il campo, se valorizzato, deve essere valorizzato con codici di province diversi dal campo "Provincia" nella sezione "Dati Provinciali" a meno che non sia compilato il campo "Codice fiscale azienda appartenente al gruppo";
	- Se il campo "Tipologia Dichiarante" nella sezione "Dati aziendali" è valorizzato con "C" la Provincia deve far parte della Regione di appartenenza della Provincia di compilazione del Quadro 2.
- > Elenco Compensazioni territoriali Categoria compensazione:
	- Non è possibile per lo stesso Q2 avere "Categoria compensazione" E Eccedenza e R Riduzioni per la stessa "Categoria soggetto" (D – Disabili e C – Categorie protette) a meno che non sia compilato il campo "Codice fiscale azienda appartenente al gruppo";
	- Non è possibile avere sia compensazioni territoriali con valorizzazione del campo "Codice fiscale azienda appartenente al gruppo" con "Categoria compensazione" E – Eccedenza sia compensazioni territoriali con valorizzazione del campo "Codice fiscale azienda appartenente al gruppo" con "Categoria compensazione" R - Riduzioni per la stessa "Categoria soggetto" (D – Disabili e C – Categorie protette);
	- Non è possibile avere compensazioni con "Categoria compensazione" E Eccedenza per la stessa Provincia (nello stesso Quadro 2) nella quale si è indicato di avere un Esonero.
- Elenco Compensazioni territoriali il campo Codice fiscale azienda appartenente al gruppo può essere valorizzato solo se il campo Tipologia dichiarante = "D - Datore lavoro privato facente parte di gruppo d'imprese".
- 4. Quadro 3

![](_page_31_Picture_14.jpeg)

- La sommatoria del N° Scoperture disabili (L.68/99 art.1) indicato nell' Elenco riepilogativo provinciale deve corrispondere al N° Scoperture disabili (L.68/99 art.1) indicato nel Riepilogo nazionale (warning);
- La sommatoria del N° Scoperture categorie protette (L.68/99 art.18) indicato negli elenchi riepilogativi provinciali deve corrispondere al N° Scoperture categorie protette (L.68/99 art.18) indicato nel Riepilogo nazionale (warning);
- N° Compensazione disabili: per tutte le compensazioni che non presentano valorizzato il campo "Codice fiscale azienda appartenente al gruppo", la somma complessiva di tutte le compensazioni di tutti i Q2 del campo "Numero" con Categoria soggetto = D corrispondente ad una "Categoria compensazione" = E – Eccedenza deve corrispondere alla somma complessiva di tutte le compensazioni di tutti i Q2 del campo "Numero" con Categoria soggetto = D corrispondente ad una "Categoria compensazione" = R – Riduzione:
- N° Compensazioni categorie protette: per tutte le compensazioni che non presentano valorizzato il campo "Codice fiscale azienda appartenente al gruppo", la somma complessiva di tutte le compensazioni di tutti i Q2 del campo "Numero" con Categoria soggetto = C corrispondente ad una "Categoria compensazione" = E – Eccedenza deve corrispondere alla somma complessiva di tutte le compensazioni di tutti i Q2 del campo "Numero" con Categoria soggetto = C corrispondente ad una "Categoria compensazione" = R – Riduzione.

![](_page_32_Picture_5.jpeg)

# <span id="page-33-0"></span>4.7 RETTIFICA E ANNULLAMENTO

Il sistema dà la possibilità, entro i limiti stabiliti dal Ministero, di rettificare e annullare un prospetto già inviato.

Dopo aver cercato il prospetto tramite la voce di menu Ricerca Prospetto cliccando sull'icona li il sistema propone la maschera di duplicazione per cui è necessario specificare qual è la finalità di tale duplicazione.

![](_page_33_Picture_94.jpeg)

È possibile duplicare un prospetto per:

- > Creare un nuovo prospetto sulla base di quello già inserito (per questa opzione è necessario inserire la data di riferimento del prospetto che, come detto in precedenza, sarà sempre il 31/12 per i prospetti da inviare entro il 31/01, o la data effettiva per i prospetti eventualmente inviati in corso d'anno)
- > Rettificare il prospetto
- > Annullare il prospetto

Dopo aver selezionato l'opzione desiderata, cliccando sul tasto Duplica si crea una copia del prospetto. Andando nella sezione Dati di Invio e cliccando sul pulsante Invio si invia la rettifica o l'annullamento del prospetto.

## NOTA BENE

Per quanto riguarda la rettifica, come dal documento Modelli e Regole del Ministero, sarà possibile rettificare solo i dati che non influiscono sul calcolo della base di computo e sulle scoperture del prospetto. Tali dati essenziali saranno quindi in sola lettura e immodificabili. Se ci si trova nella necessità di modificare tali dati sarà necessario creare un nuovo prospetto.

![](_page_33_Picture_12.jpeg)